# **新規登録申込・就職状況報告のための**

# 大学生等マイページ

# **操作マニュアル**

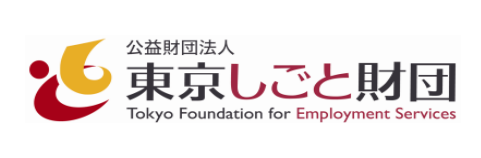

1

### **◆ 各手続の流れ**

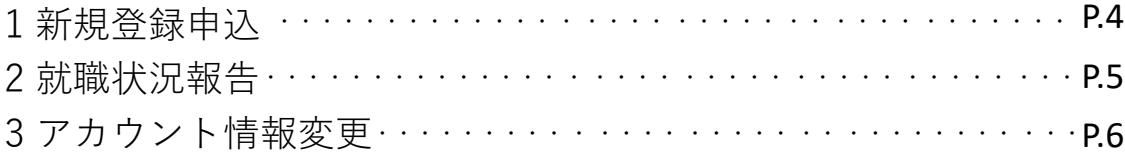

#### **1 新規登録申込**

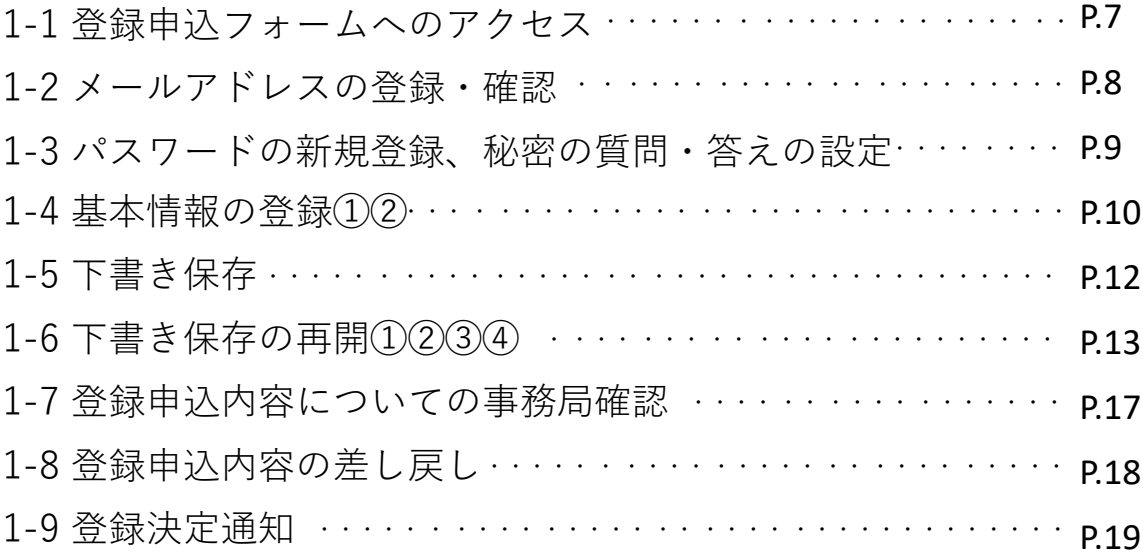

### **2 新規登録後のログイン**

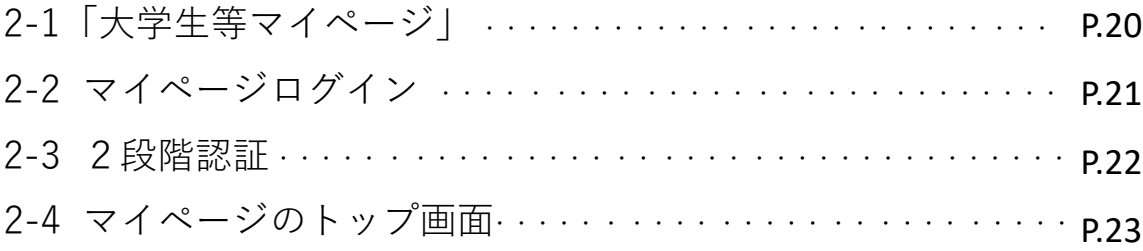

### **3 登録情報の変更**

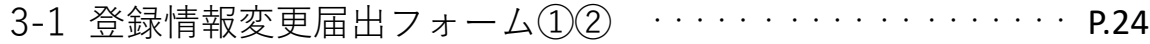

### **4 メールアドレス(ログインID)の変更**

4-1 登録メールアドレス(ログインID)変更のメニュー①② ··P.26 4-2 メールアドレス(ログインID)変更通知メールの確認 ・・・ P.28

2

**目次**

#### **5 パスワードの変更**

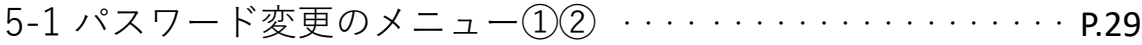

### **6 秘密の質問・答えの変更**

6-1 秘密の質問・答え変更のメニュー①② ·················· P.31

#### **7 就職状況報告**

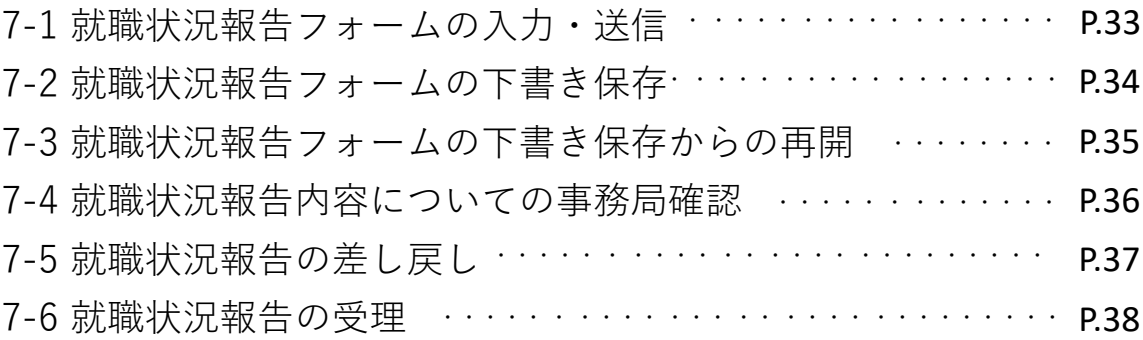

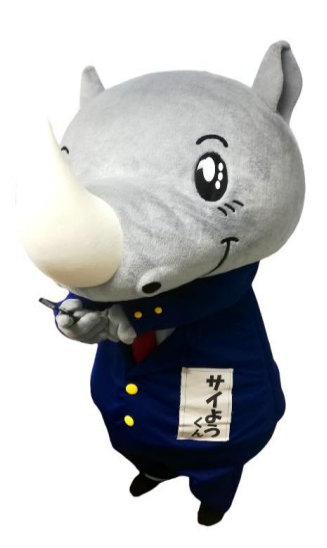

**(公財)東京しごと財団 広報リーダー サイようくん**

**目次**

### **1 新規登録申込**

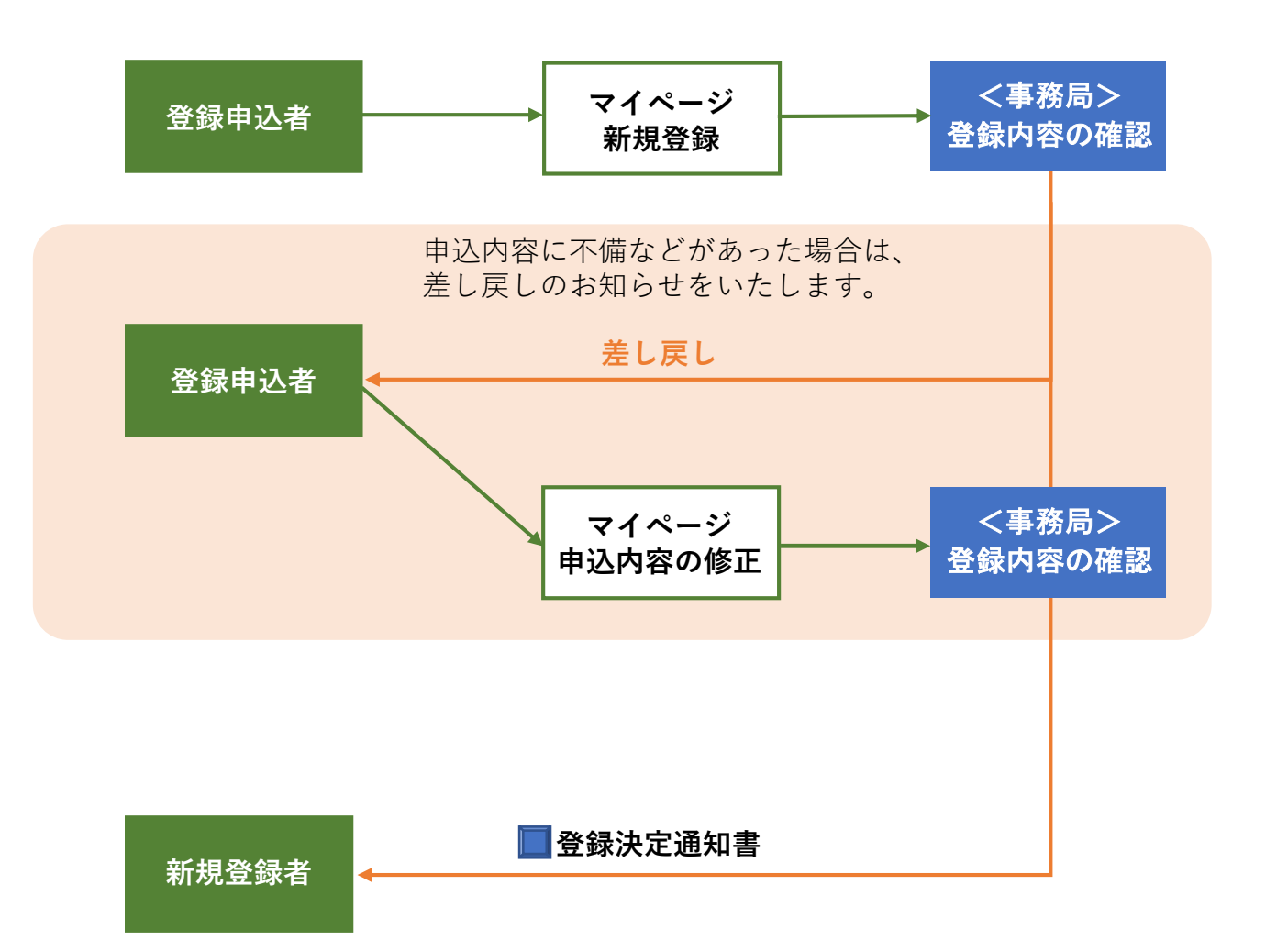

### **2 就職状況報告**

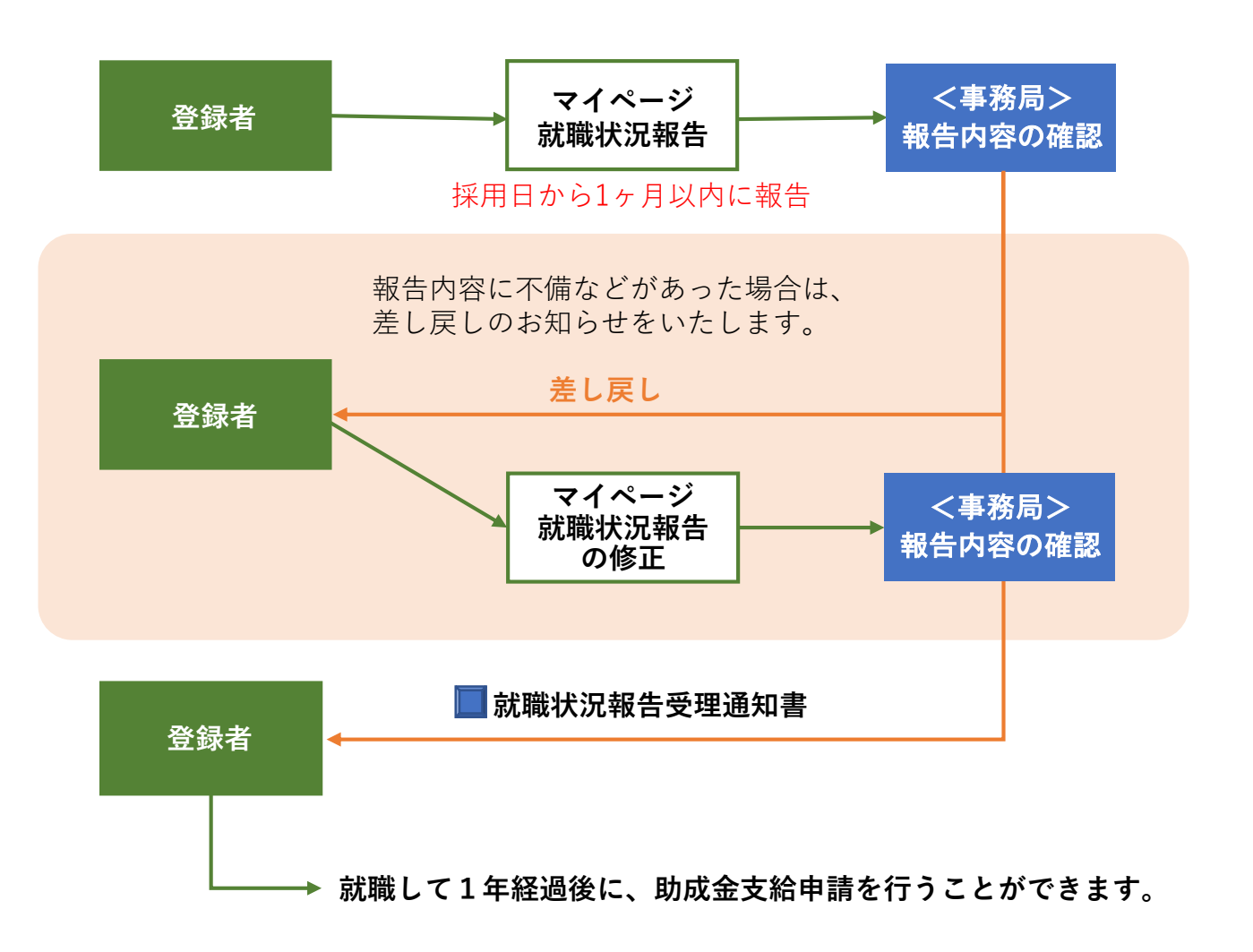

**3 アカウント情報変更**

**パスワード、秘密の質問・答えの変更については、登録者ご本人がマイページ上で 変更の入力をして完結します。**

**事務局で内容の確認をせず、また、事務局からの変更確認メールも送信されません。**

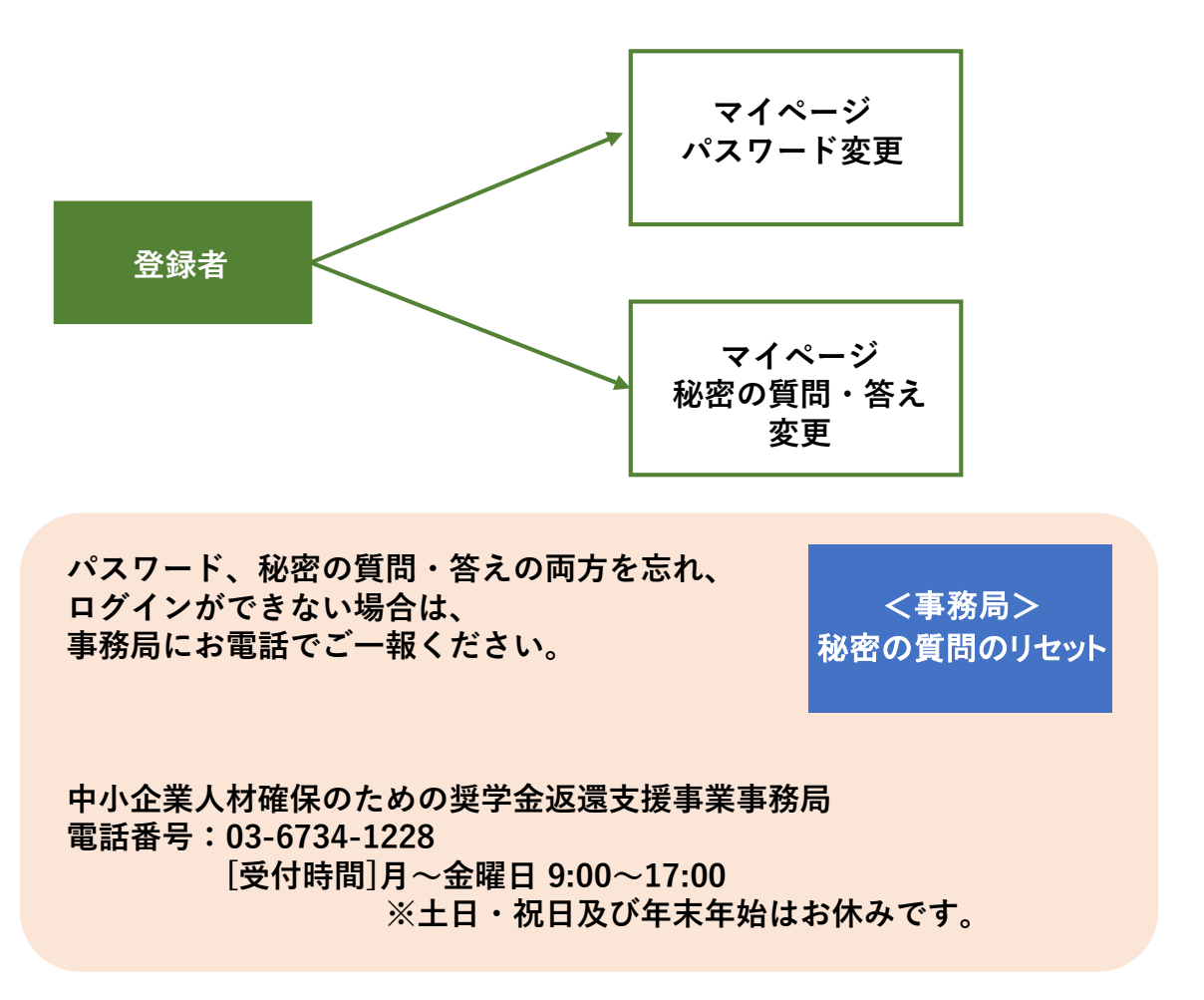

**メールアドレス(ログインID)の変更については、登録者ご本人がマイページ上で 変更の入力をすると、新旧二つのメールアドレスに自動で通知が届きます。 新しく登録するメールアドレスに届いた通知にある変更を完了させるためのURLを クリックすることで、変更が完了します。 原則として事務局で内容の確認をしません。**

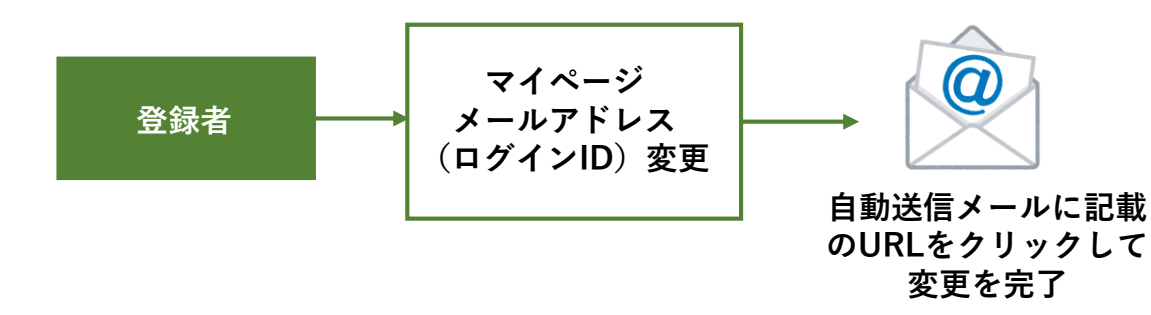

### **1-1 登録申込フォームへのアクセス**

### **PCの場合**

奨学金返還支援事業の専用ウェブサイ ト右上にある「大学生等登録申込」を **クリック**します。

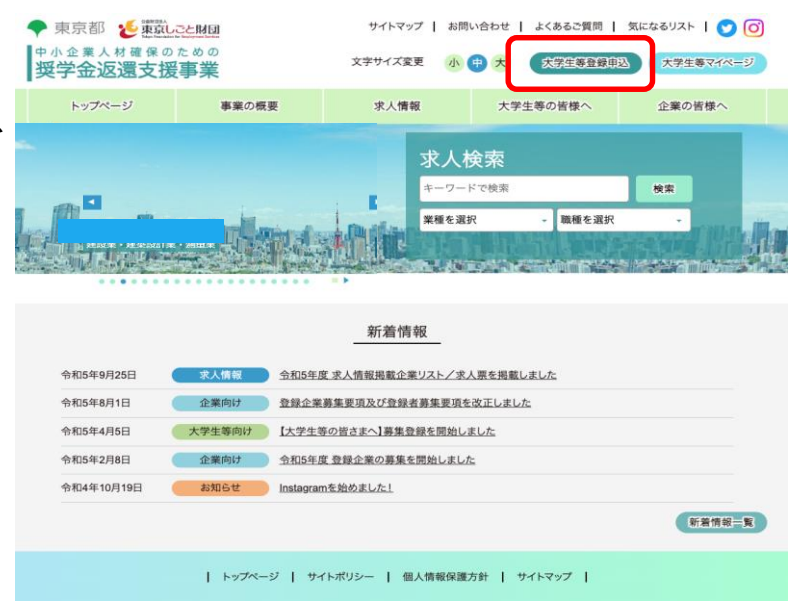

#### **スマートフォンの場合**

右上のハンバーガーボタンを押すと表示され るメニューの下にある**「大学生等登録申込」 をクリック**します。

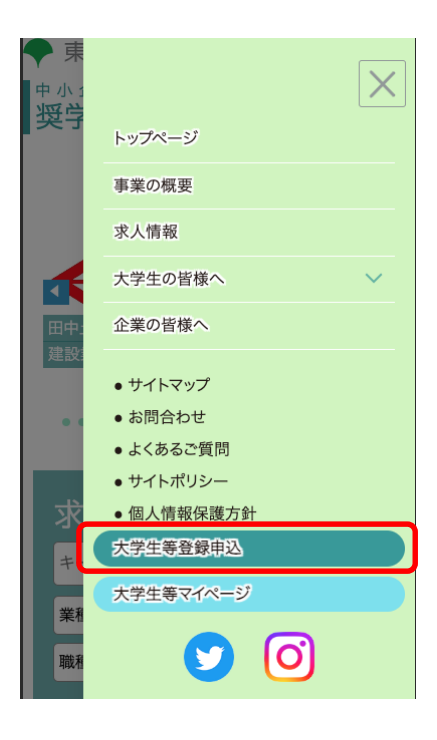

#### **1-2 メールアドレスの登録・確認**

**新規登録申込で使うメールアドレス(ログインID)を入力**して、**「送信する」をク**

**リック**してください。

入力されたメールアドレスに「中小企業人材確保のための奨学金返還支援事業/新規登 録申込について」という件名のメールが届きます。

メールに記載された**▼詳細情報登録URLをクリック**して、詳細情報の登録を行います。

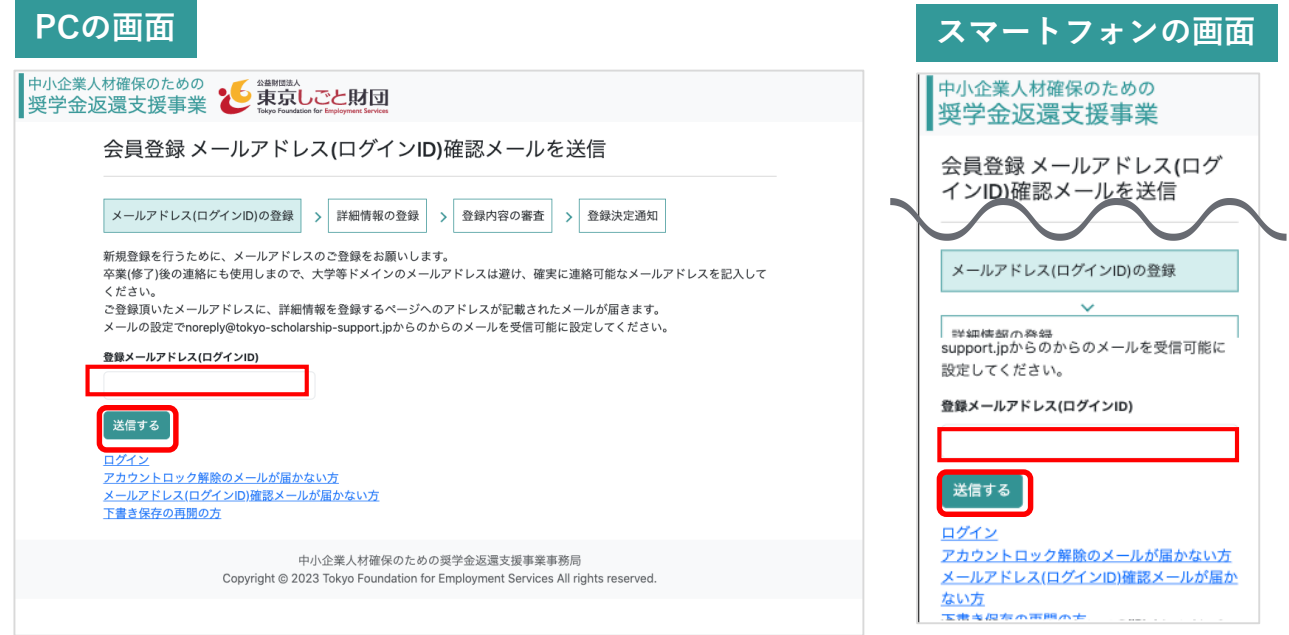

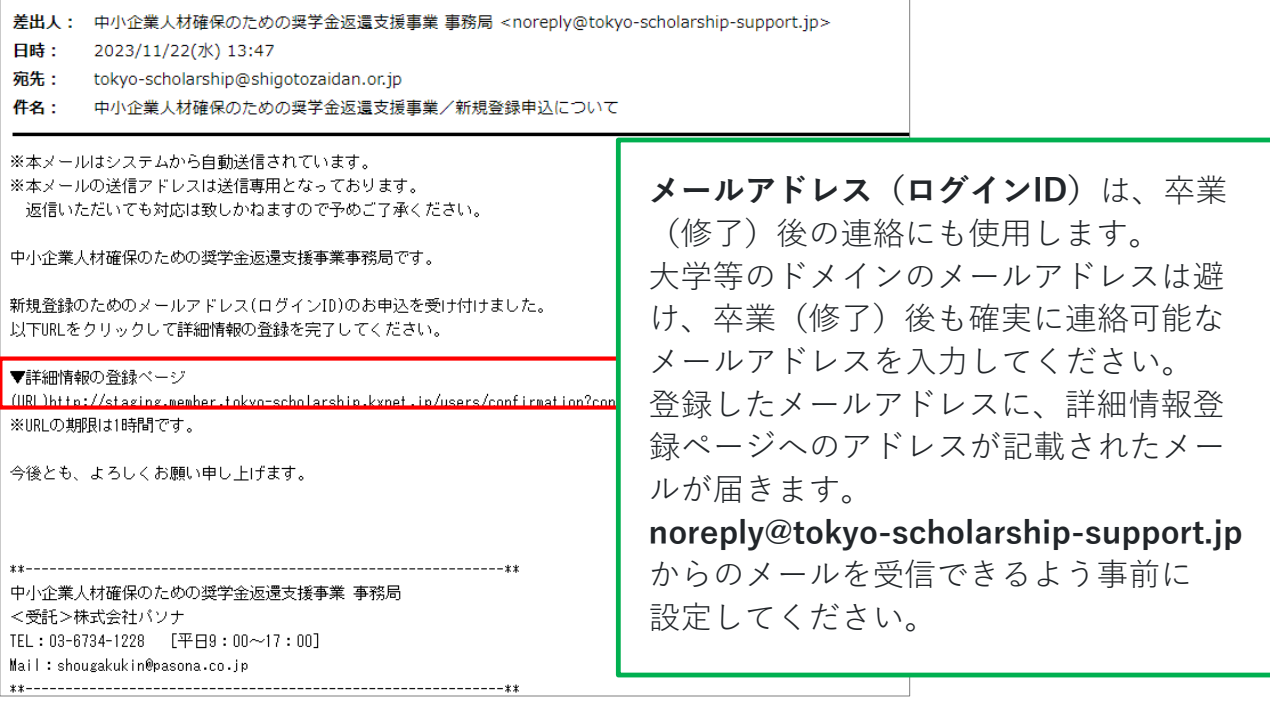

# **1-3 パスワードの新規登録、秘密の質問・答えの設定**

**中小企業人材確保のための 奨学金返還支援事業**

登録申込フォームでは、**パスワードの新規登録**から行います。 パスワードは、マイページにログインする際に必要になります。 **パスワードは、8文字以上16文字以内で、半角英大文字、半角英小文字、半角数字、 半角記号**(#\_! - % @など)をそれぞれ1文字以上含めて、ご自身で作成してくだ さい。また忘れないようにしてください。

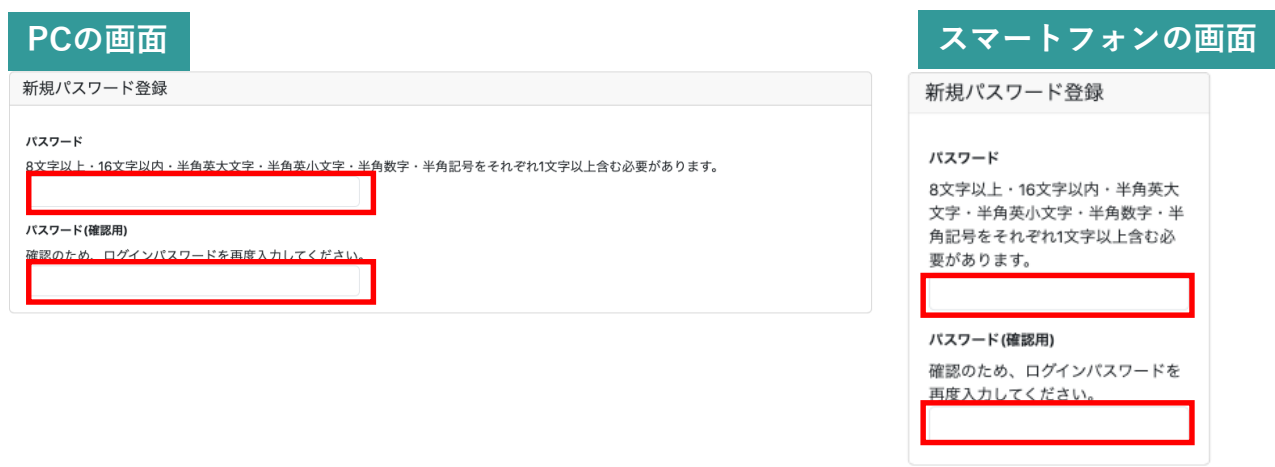

次に、**秘密の質問の選択**及び**選択した質問の答え**を入力してください。 秘密の質問・答えは、**パスワードを忘れた際のリセット時に必要**となります。

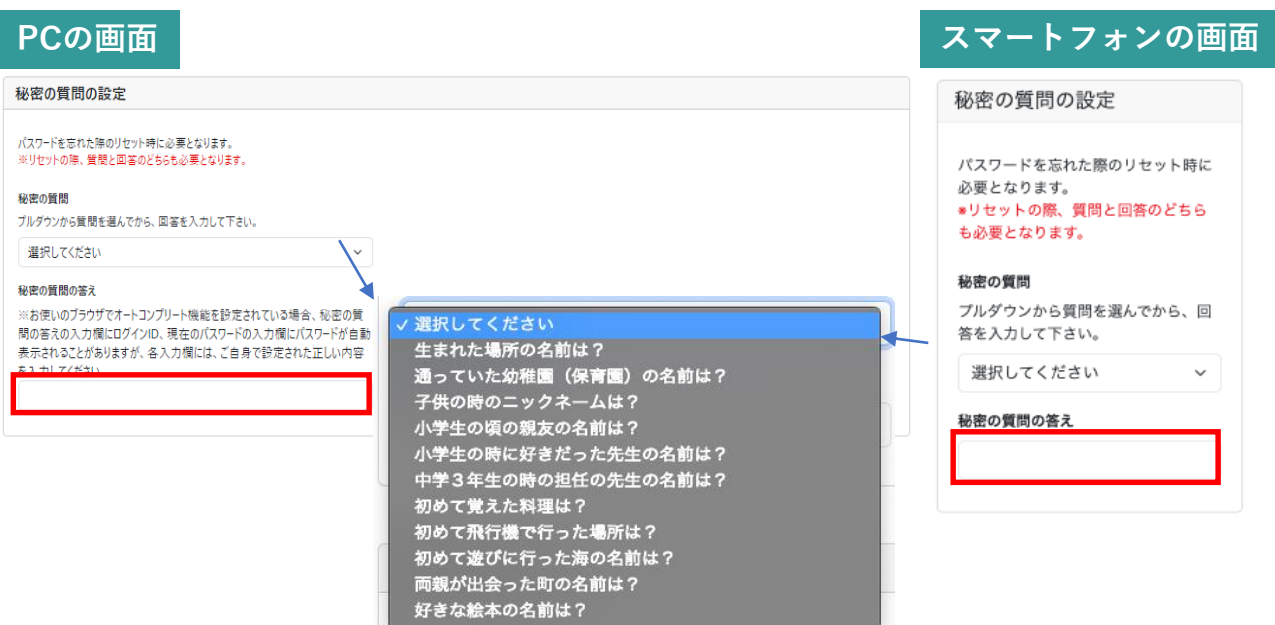

### **1-4 基本情報の登録①**

#### その後、**基本情報から順に必須項目の全てを入力**してください。 すべての入力が終わったら、ページ最下部の**「確認画面へ」をクリック**して、入 力内容を確認してください。

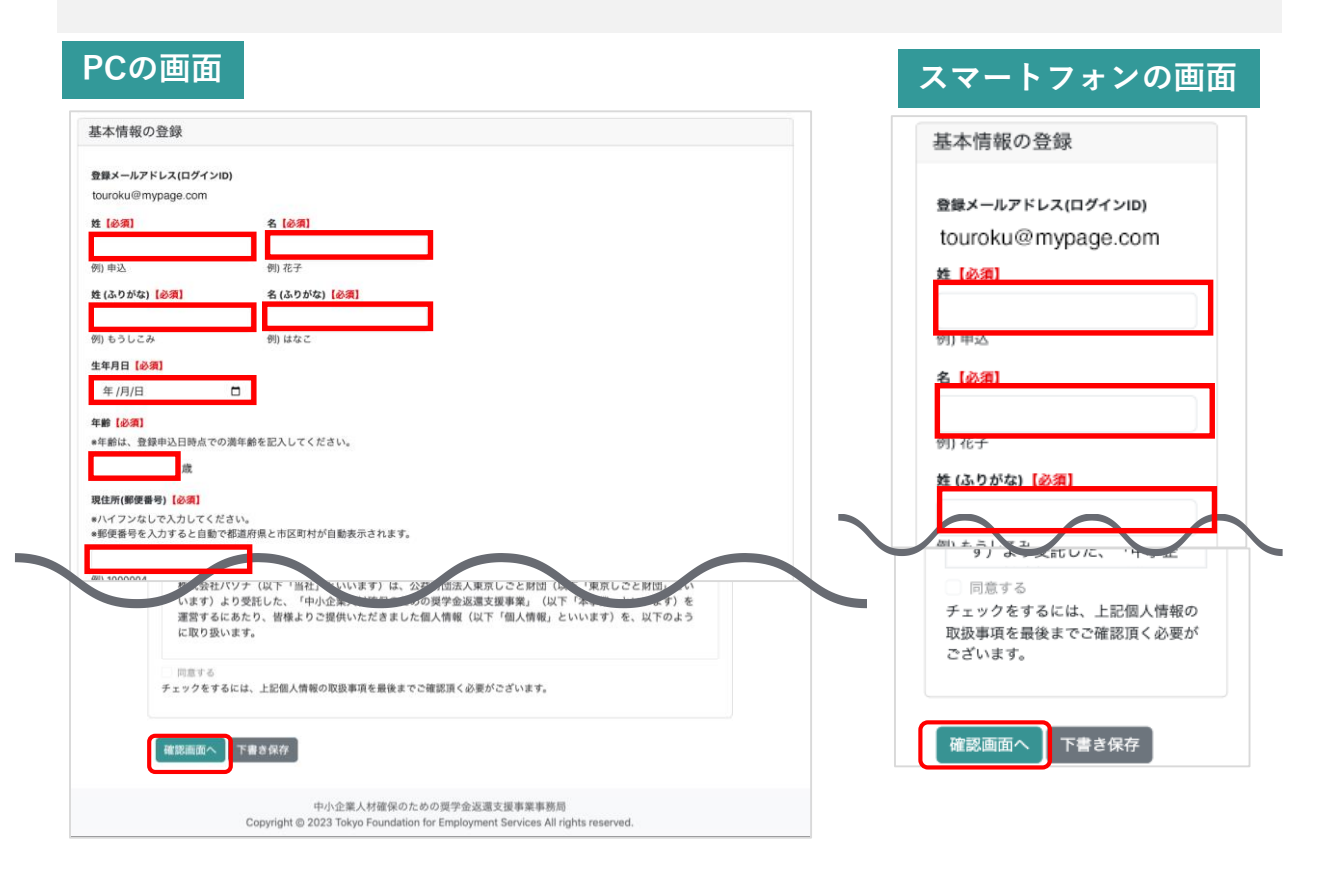

申込内容の確認を行い、ページ最下部の**「送信」をクリック**して、新規登録申込 を完了してください。

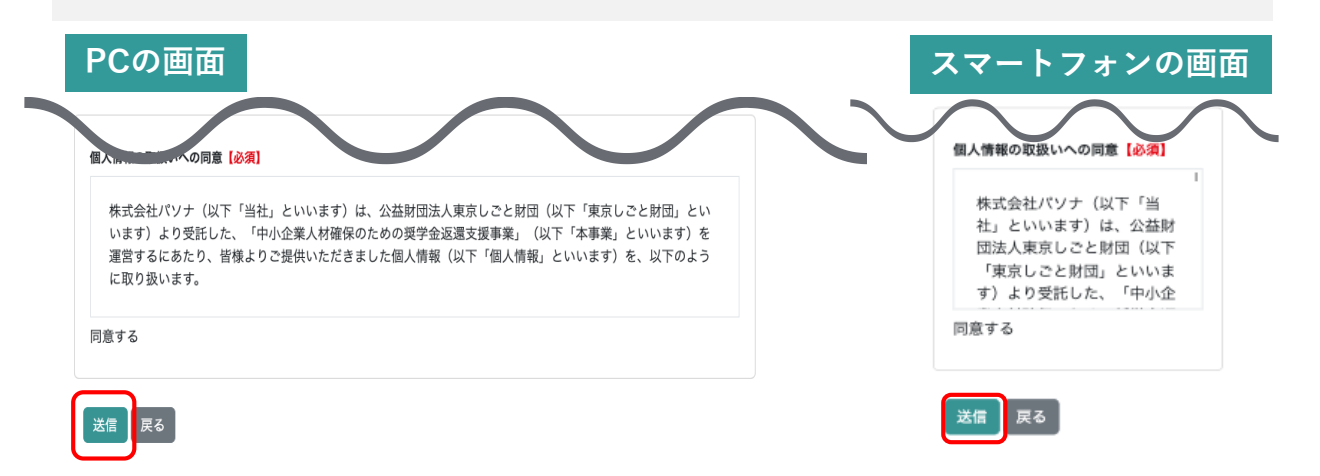

### **1-4 基本情報の登録②**

送信すると、登録されたメールアドレス(ログインID)に「新規登録申込を受 け付けました」という件名のメールが届きます。

差出人: 中小企業人材確保のための奨学金返還支援事業 事務局 <noreply@tokyo-scholarship-support.jp> 日時: 2023/11/28(火) 14:59 宛先 : tokyo-scholarship@shigotozaidan.or.jp

件名: 中小企業人材確保のための奨学金返還支援事業/新規登録申込を受け付けました

|※本メールはシステムから自動送信されています。 |※本メールの送信アドレスは送信専用となっております。 返信いただいても対応は致しかねますので予めご了承ください。

財団太郎 様

|中小企業人材確保のための奨学金返還支援事業事務局です。 |新規登録申込を受け付けました。 本メールは登録決定のご案内ではありませんので、ご注意ください。

|登録が決定しましたら、あらためてご連絡いたします。

-------------\*\* \*\*− |中小企業人材確保のための奨学金返還支援事業 事務局| <受託>株式会社バソナ Mail : shougakukin@pasona.co.jp ----------------------

### **1-5 下書き保存**

入力途中の情報を下書きとして保存することも可能です。

入力を一時中断する場合、ページ下部の**「下書き保存」をクリック**して入力内容 の下書き保存を行います。

下書き保存後は、ログアウトしても、入力したところまでの情報が保存されます。

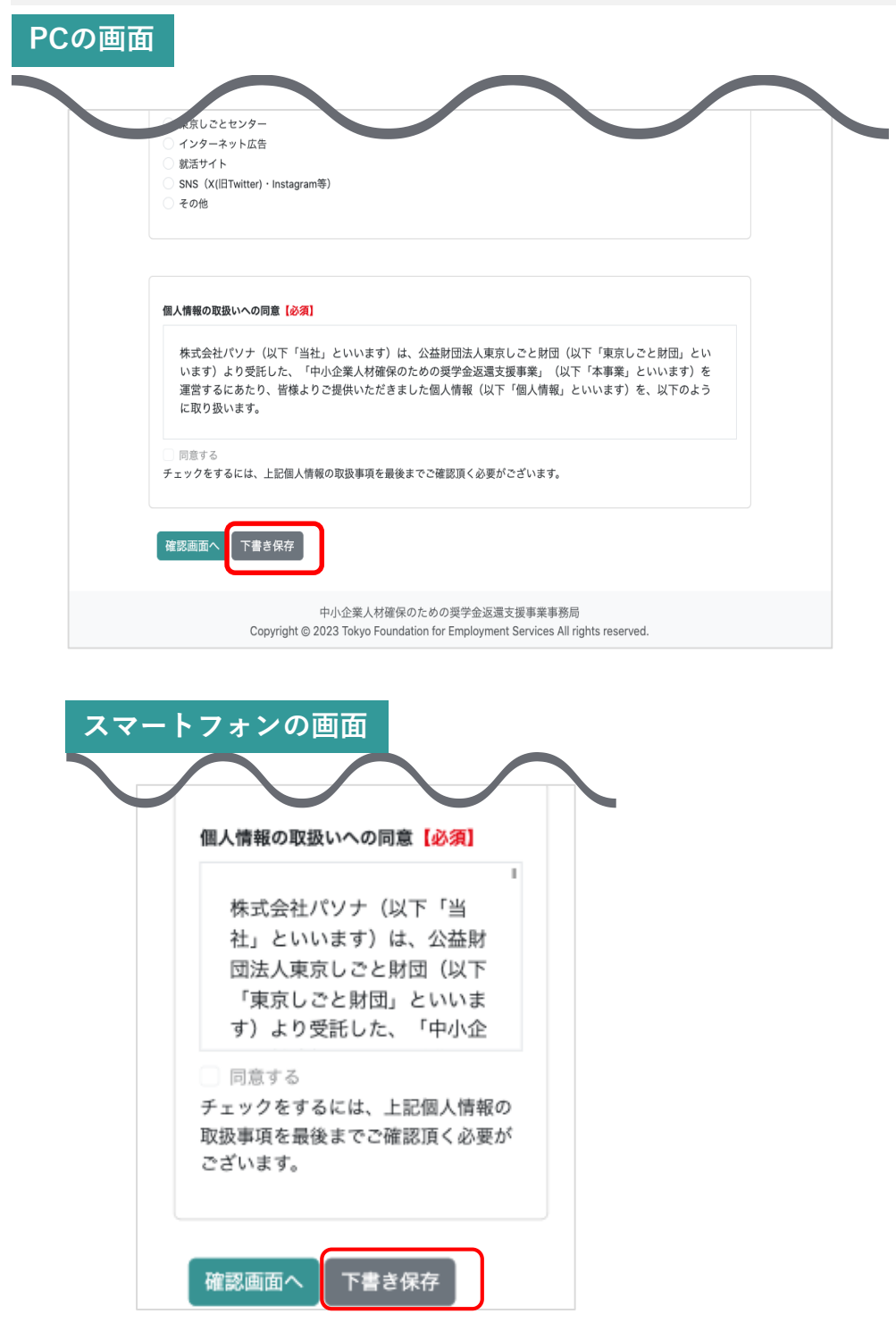

### **1-6 下書き保存の再開①**

下書き保存の再開を行うには、奨学金返還支援事業の専⽤ウェブサイトの**「大学生 等マイページ」をクリック**して、ログインページを表示します。

#### **PCの場合**

奨学金返還支援事業の専用ウェブサイ ト右上にある**「大学生等マイページ」 をクリック**します。

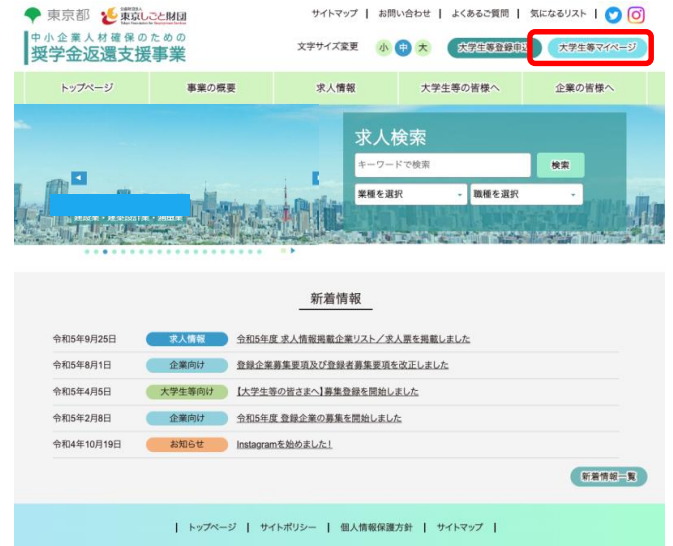

#### **スマートフォンの場合**

右上のハンバーガーボタンを押すと表示される メニューの下にある**「大学生等マイページ」を クリック**します。

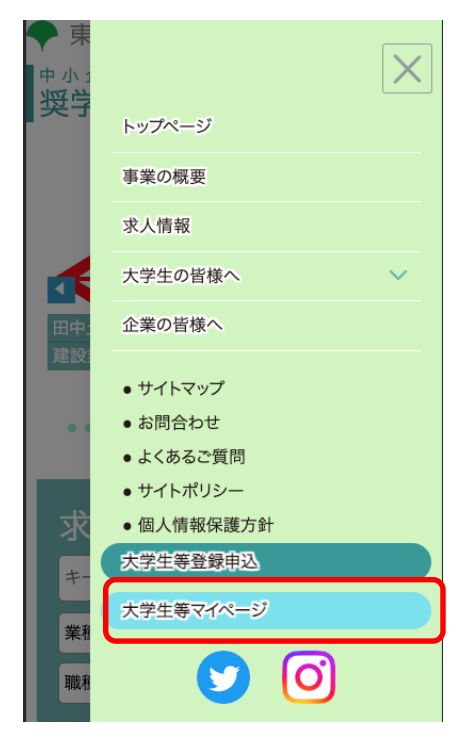

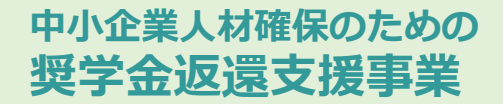

## **1-6 下書き保存の再開②**

ログインページ下部にある**「下書き保存の再開の方」をクリック**します。 かた

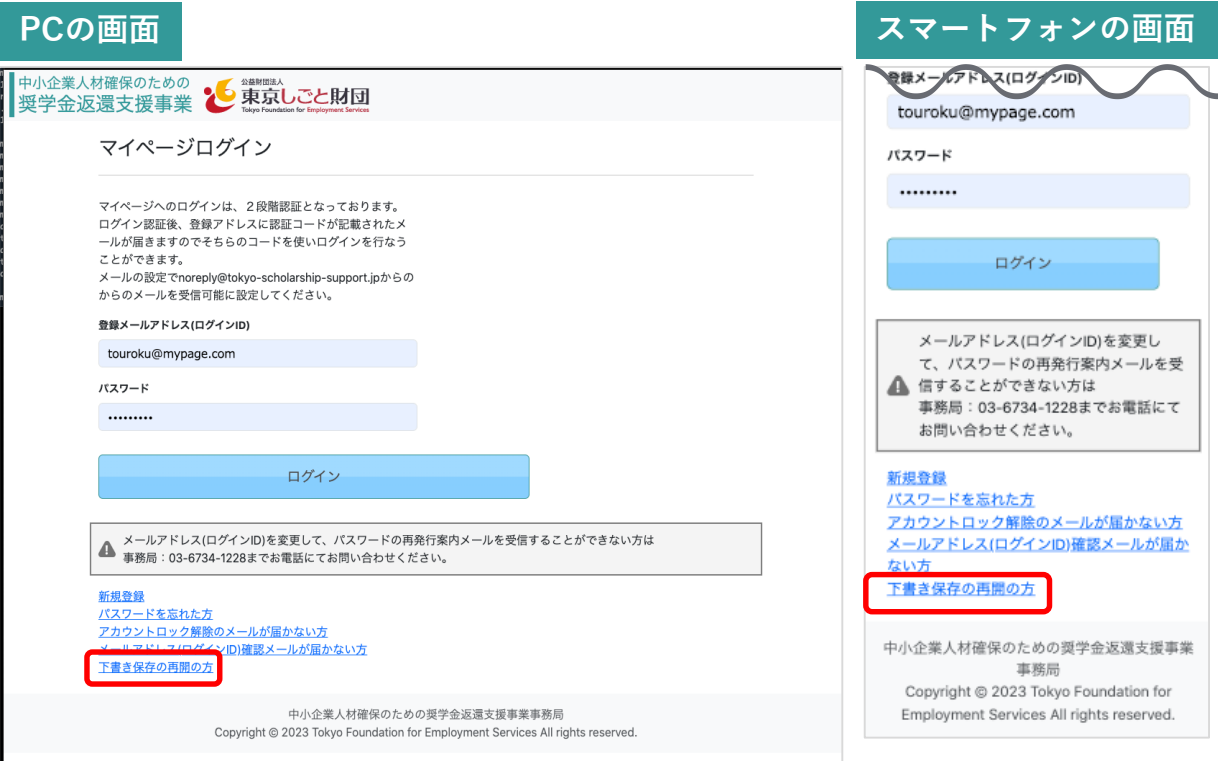

### **1-6 下書き保存の再開③**

登録メールアドレス(ログインID)の欄に、下書き保存時に入力したメールアドレスを 入力し、**「メールアドレス登録・確認メールを再送」をクリック**してください。 新規登録のための詳細情報入力画面のURLをメールで再度お知らせします。(8頁参 照)

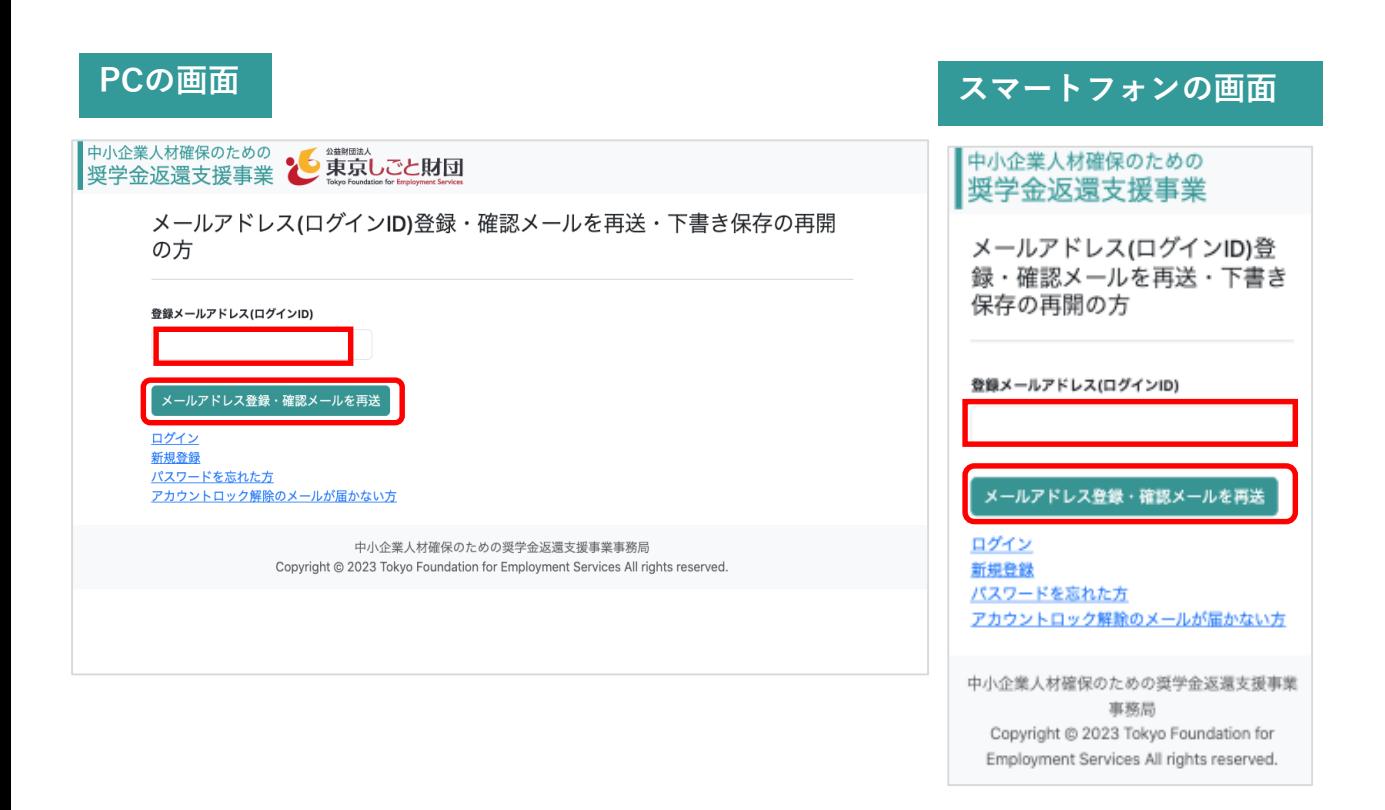

### **1-6 下書き保存の再開④**

メールに記載された**▼詳細情報登録URLをクリック**して登録申込フォームにアクセ スし、前回下書き保存した状態から、登録申込のための入力を再開してください。

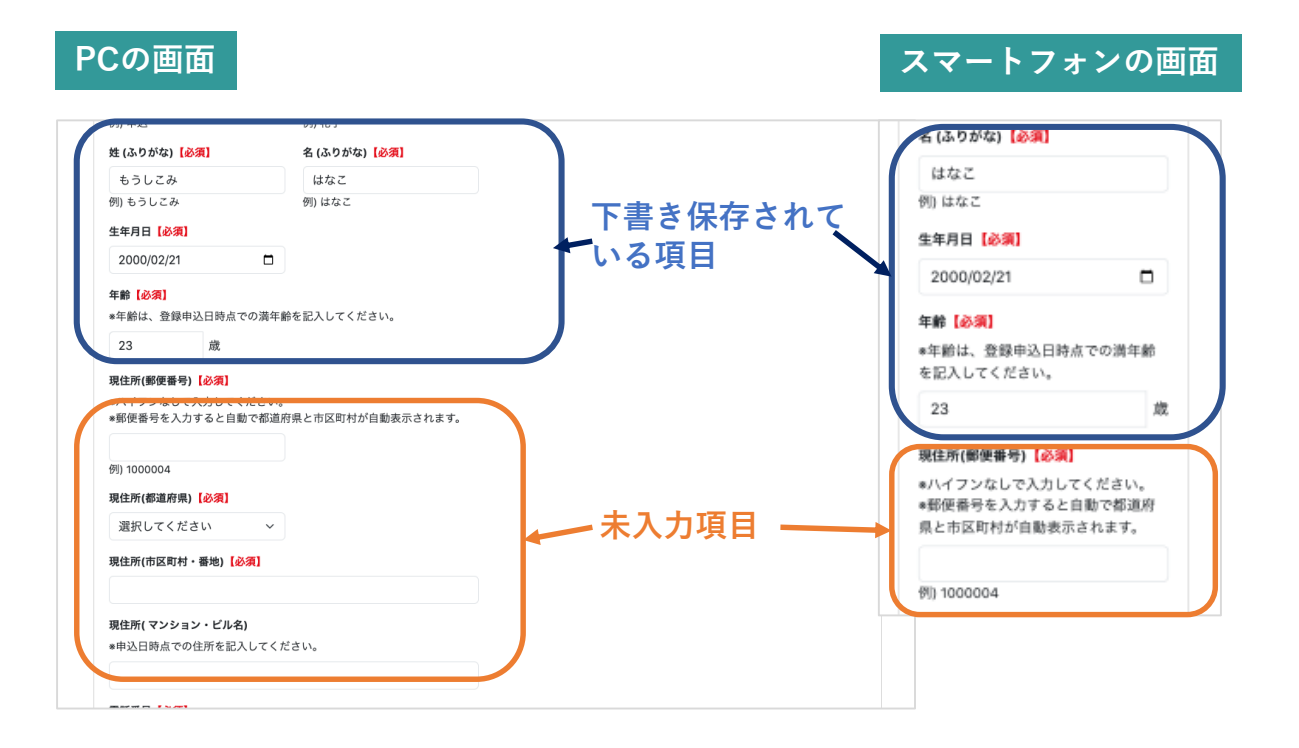

すべての入力が終わったら、ページ最下部の**「確認画面へ」をクリック**して、入力 内容を確認してください。

申込内容の確認を行い、ページ最下部の**「送信」をクリック**して、新規登録申込を 完了してください。(10頁参照)

### **1-7 登録申込内容についての事務局確認**

申込が完了すると、事務局側で申込内容の確認が行われます。 マイページ上で、入力した基本情報が確認できます。 またステータスには、申込時の提出書類及び現在の状況**(**確認中)が表示されま す。

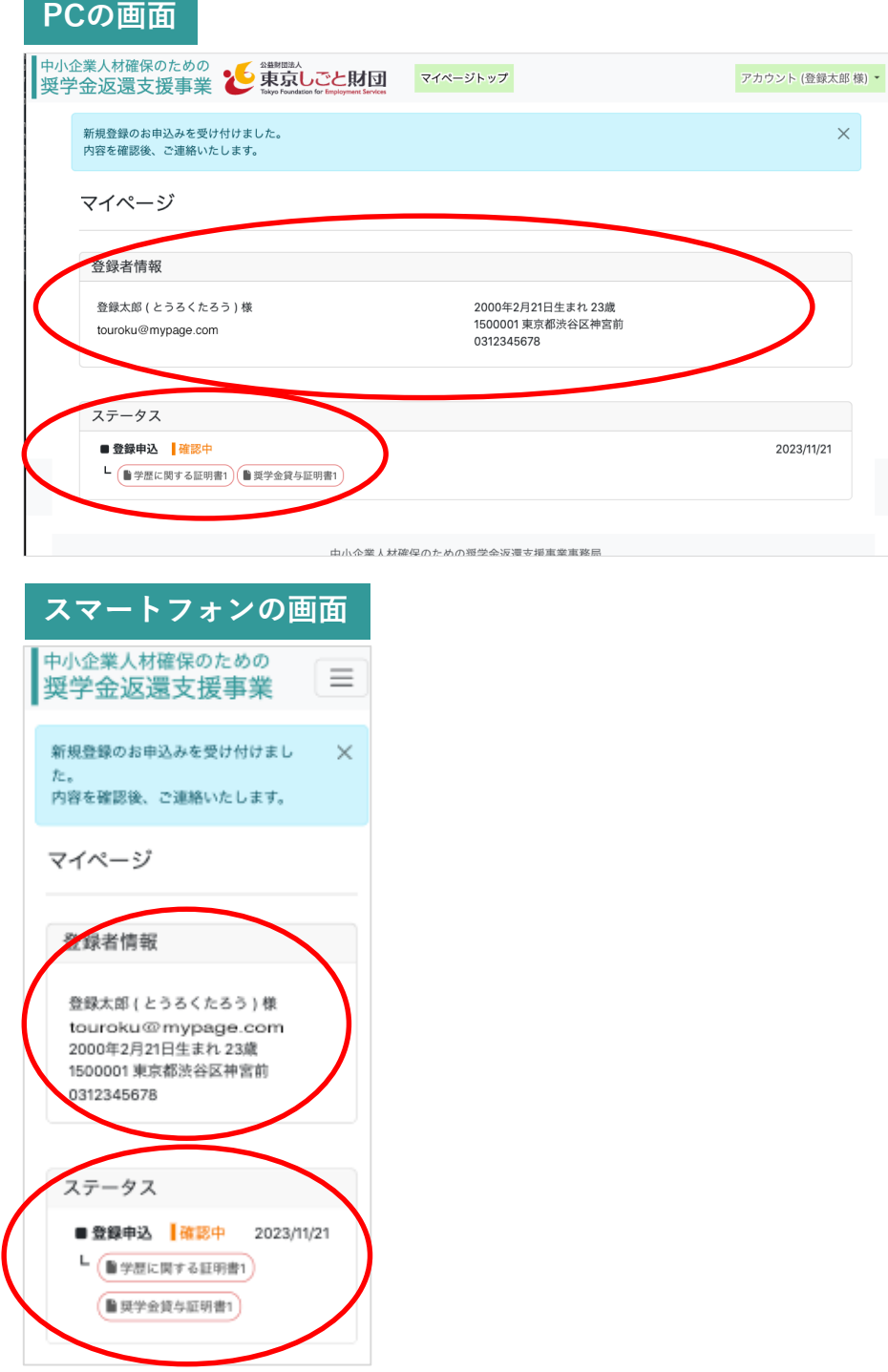

## **1-8 登録申込内容の差し戻し**

登録申込内容に不備があった場合、登録したメールアドレス (ログインID)宛に、 事務局から差し戻し及びその理由について、ご連絡をします。 同時に、マイページ上のステータスには**「差し戻し」**と表示されます。

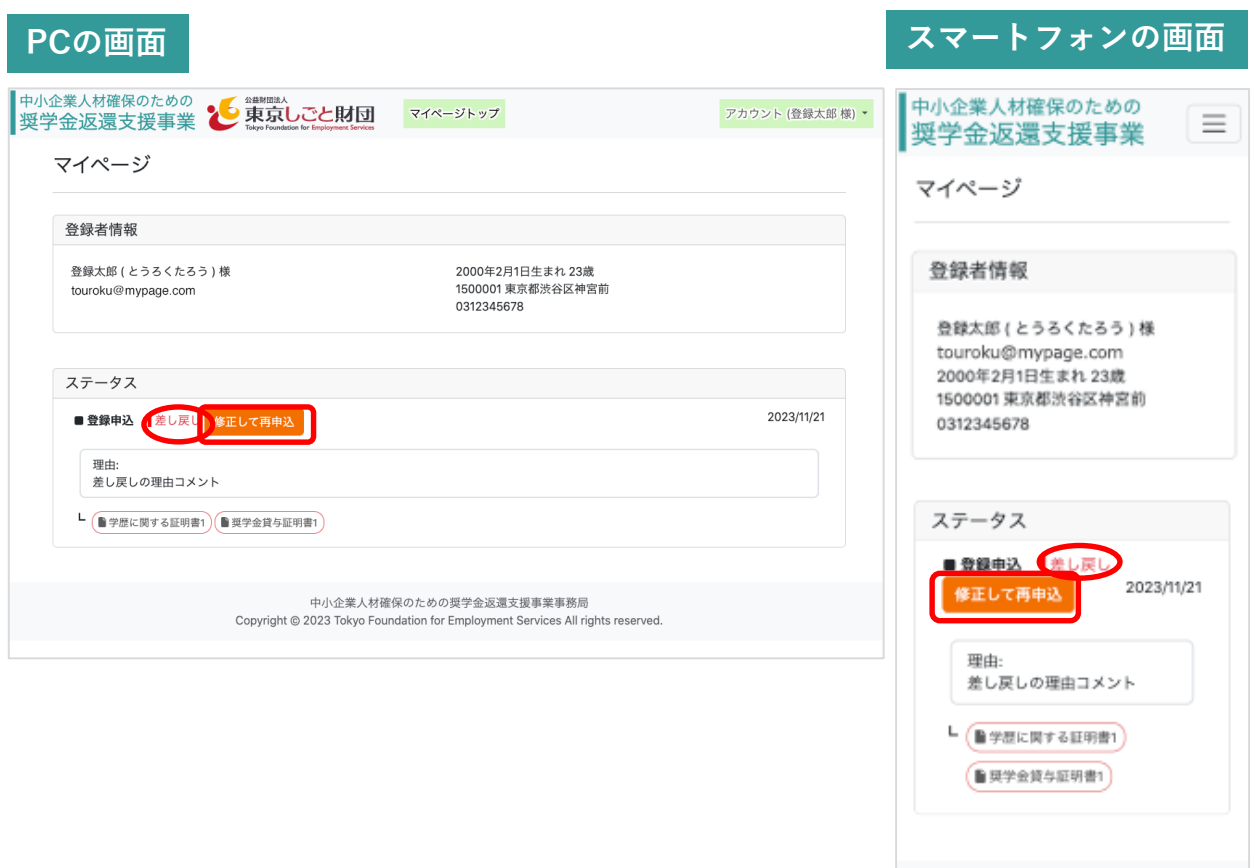

差し戻しとなった場合は、マイページ上のステータスに表示される**「修正して再 申込」をクリック**してください。入力した時点の登録申込フォームが表示されま す。(10頁参照)

差し戻し理由に合わせて、登録申込内容の修正を行い、再度登録申込を行ってく ださい。

#### **1-9 登録決定通知**

事務局側で申込内容を確認し、内容に問題がなければ、登録者として決定し、登録 したメールアドレス(ログインID)宛に通知します。 マイページ上に、登録決定通知書がアップロードされるとともに、ステータスに、 申込時の提出書類データ及び現在の状況(登録決定)が表示されます。

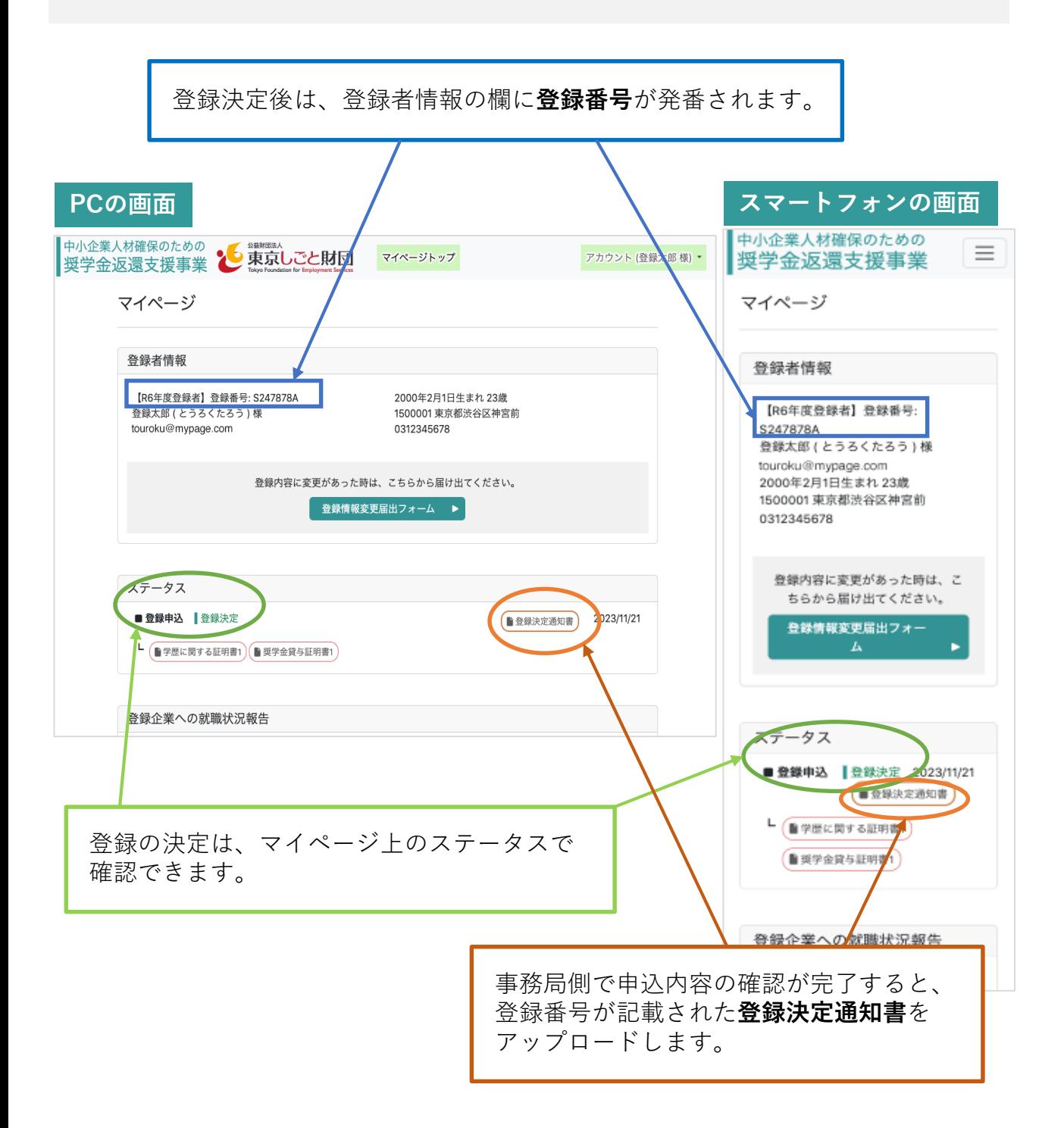

**2 新規登録後のログイン**

### **2-1 「大学生等マイページ」**

#### **PCの場合**

奨学金返還支援事業の専用ウェブサイ ト右上にある**「大学生等マイページ」 をクリック**してください。

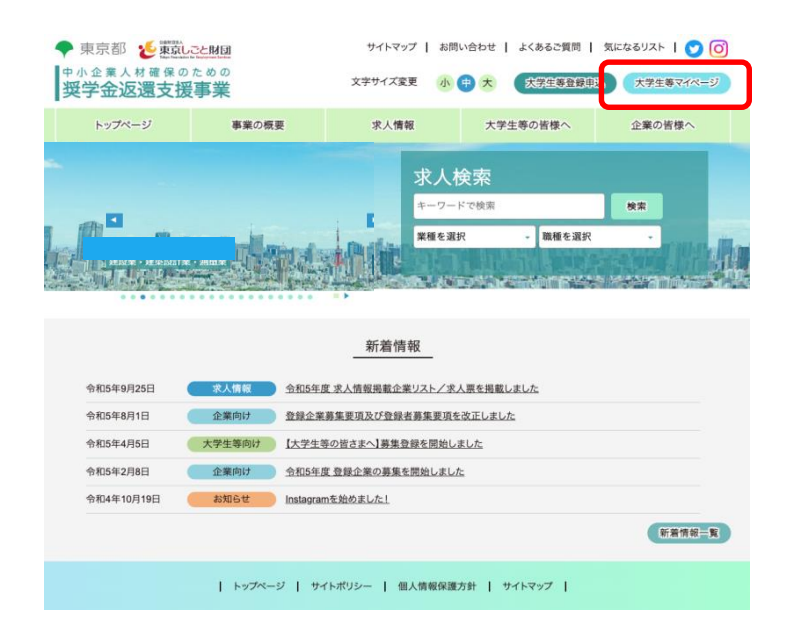

#### **スマートフォンの場合**

右上のハンバーガーボタンを押すと表示され るメニューの下にある**「大学生等マイペー ジ」をクリック**してください。

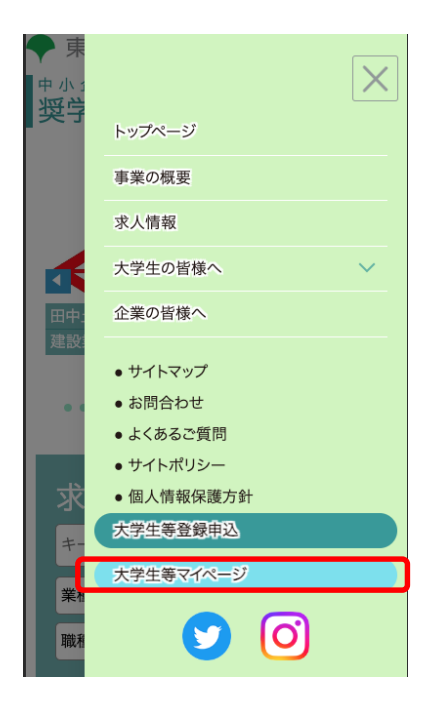

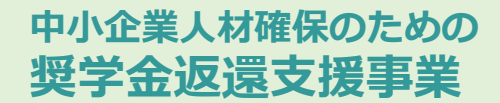

**2 新規登録後のログイン**

▲ 信することができない方は

お問い合わせください。

新規登録 パスワードを忘れた方

ない方

下書き保存の再開の方

事務局: 03-6734-1228までお電話にて

アカウントロック解除のメールが届かない方 メールアドレス(ログインID)確認メールが届か

中小企業人材確保のための奨学金返還支援事業 事務局 Copyright @ 2023 Tokyo Foundation for Employment Services All rights reserved.

### **2-2 マイページログイン**

「マイページログイン」のページが表示されますので、メールアドレス(ログイ ンID)の欄に**登録したメールアドレスと登録時に設定したパスワードを入力**して、 **「ログイン」をクリック**してください。

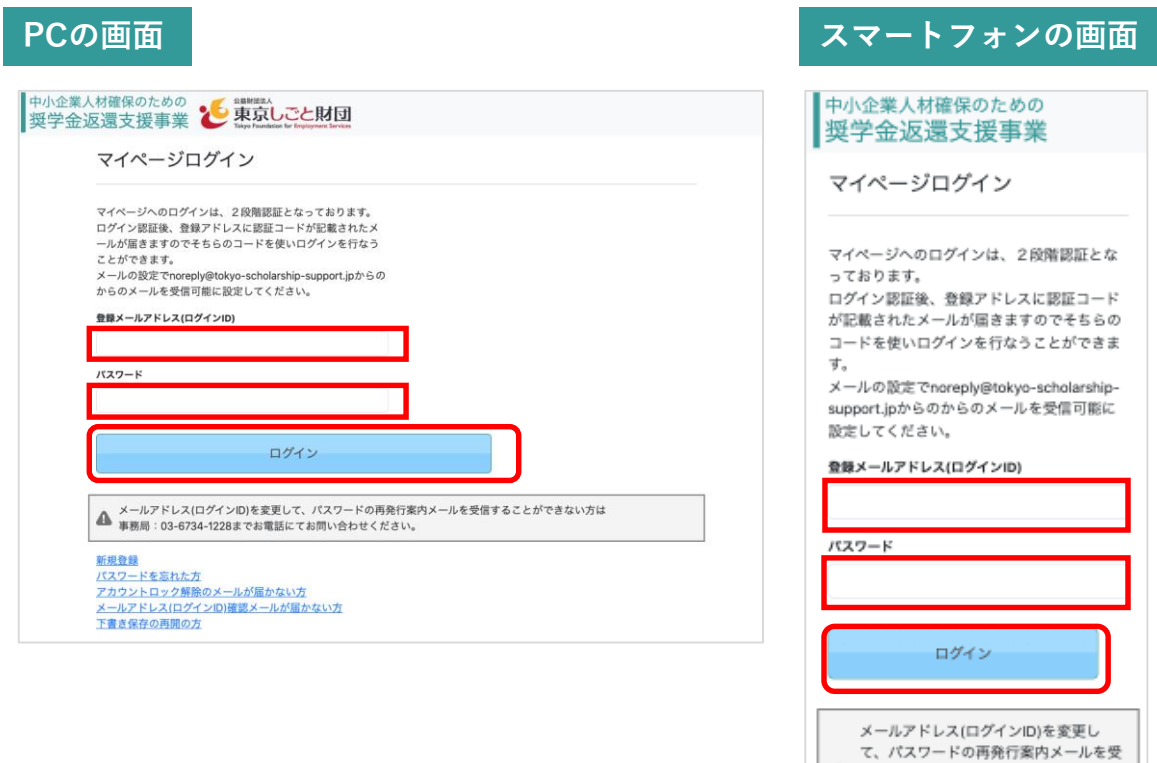

### **2-3 2段階認証**

マイページのログインは2段階認証となっています。 ログインボタンをクリックすると、**確認コードの入力**画面が表示されます。

登録したメールアドレス(ログインID)宛に、確認コードをお知らせするメール が届きますので、そのメールに記載されている**確認コードを入力して、「ログイ ン」をクリック**してください。

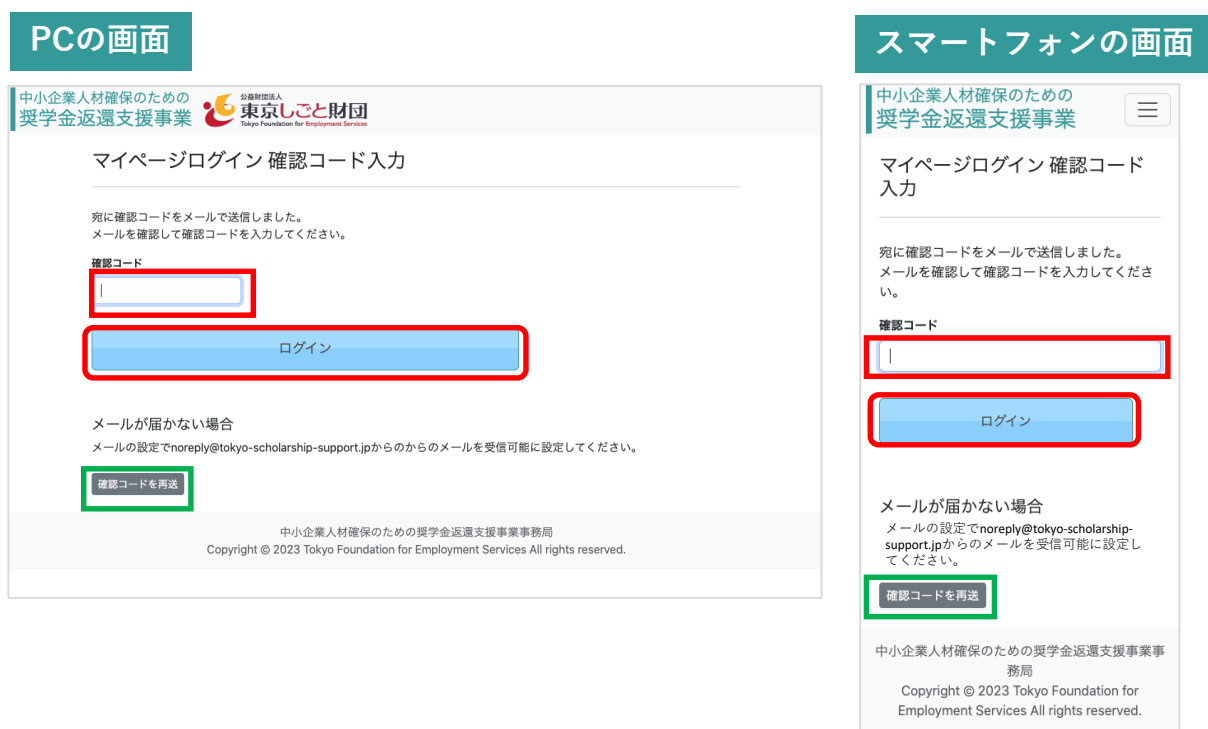

確認コードのメールが届かない場合、マイページログイン確認コード入力 のページ下部にある**「確認コードを再送」をクリックして、再送**を行って ください。

**確認コードの有効期限は10分間**です。

10分以上経過した確認コードは無効となり、認証されませんので、その場 合は、**「確認コードを再送」を再度クリックして**、確認コードを受信して ください。

### **2-4 マイページのトップ画面**

**中小企業人材確保のための 奨学金返還支援事業**

マイページにログインすると、登録者情報及び各種申込内容のステータスが確認 できます。

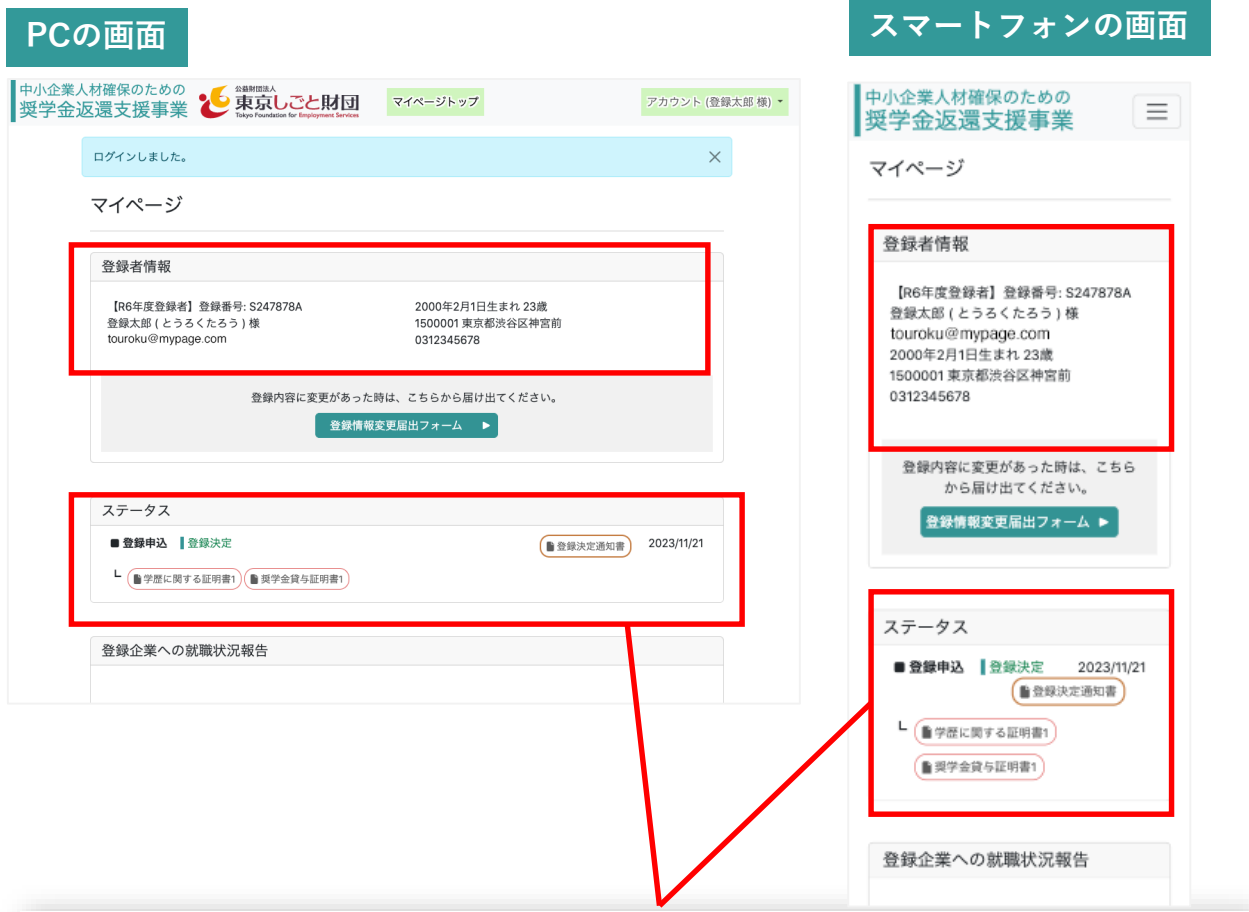

#### **ステータスの表示内容**

ステータスには、申込や各種申請ごとに内容が申込申請依頼日順に情報が追加さ れて表示されます。

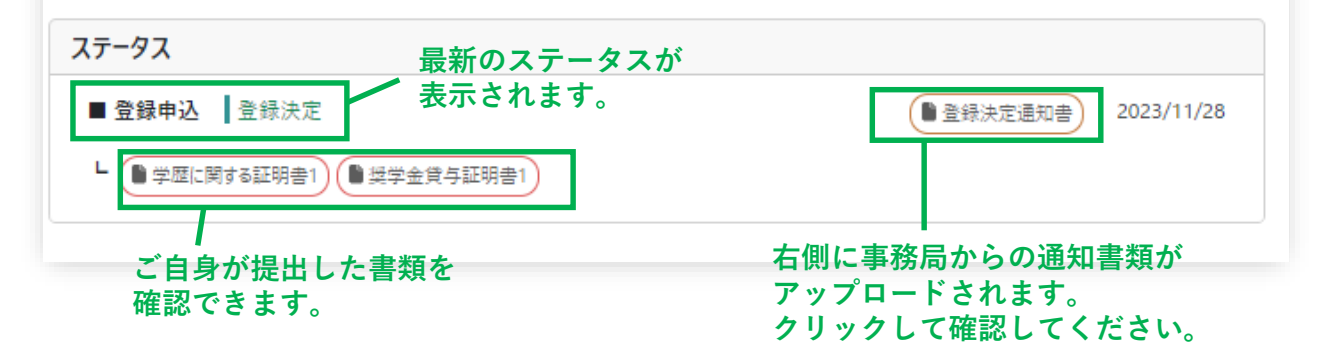

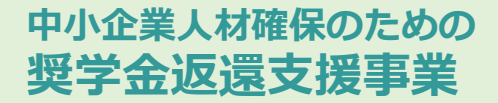

## **3-1 登録情報変更届出フォーム①**

登録した情報を変更したいときは、マイページにログイン後、 **「登録情報変更届出 フォーム」をクリック**して、変更届出フォームのページを表示します。

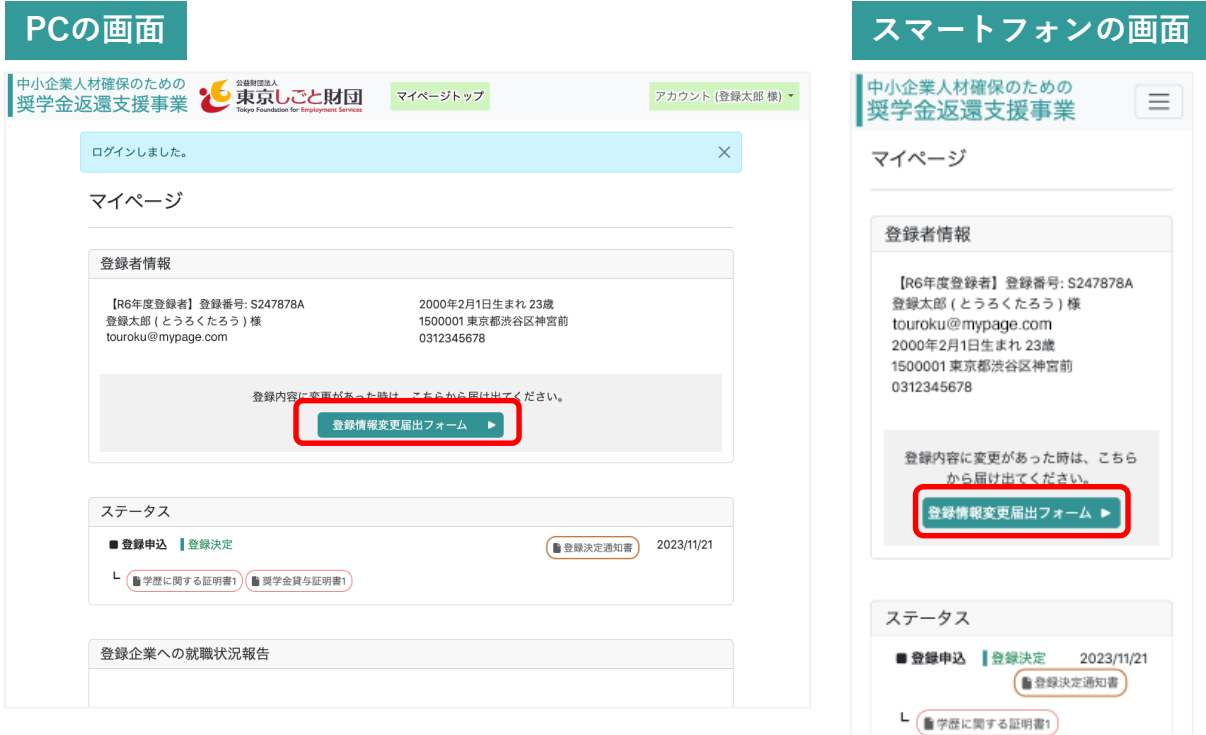

#### **3-1 登録情報変更届出フォーム②**

**中小企業人材確保のための 奨学金返還支援事業**

**「登録情報変更届出フォーム」をクリック**すると、登録された氏名、住所、電話番 号について、入力の変更が可能になります。

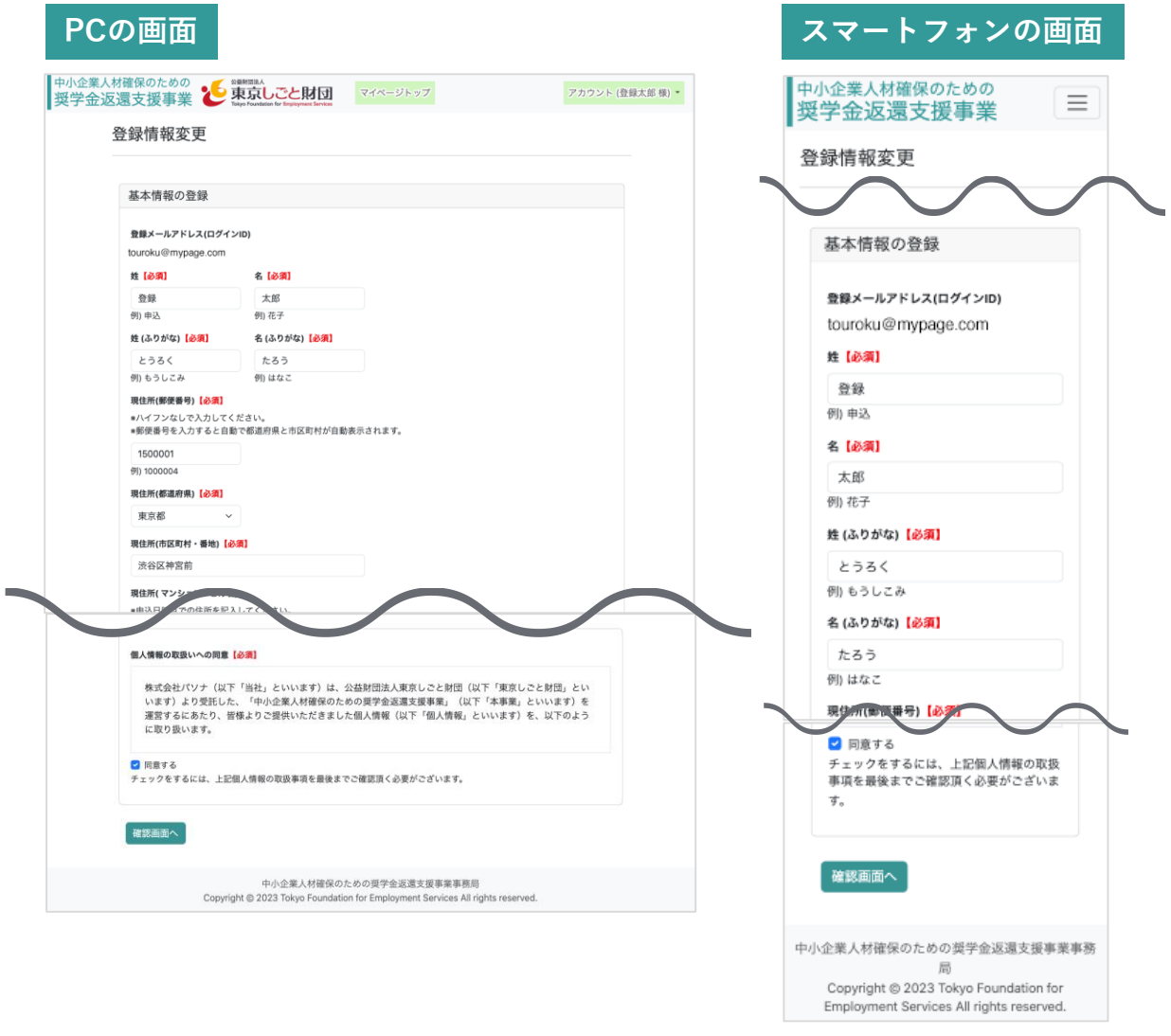

登録情報変更届出フォームでは、 **「氏名」 「住所」「電話番号」のみ変更 が可能**です。 その他の変更については、事務局までお問合せください。

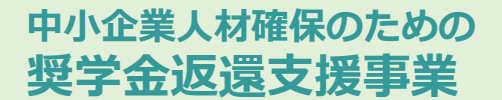

## **4-1 登録メールアドレス(ログインID)変更のメニュー①**

登録したメールアドレス(ログインID)を変更したいときは、マイページにログイン 後、 マイページ右上にある**アカウントボタンをクリック**し、プルダウンメニューに ある**「登録メールアドレス(ログインID)変更」を選択**して、変更手続を行います。

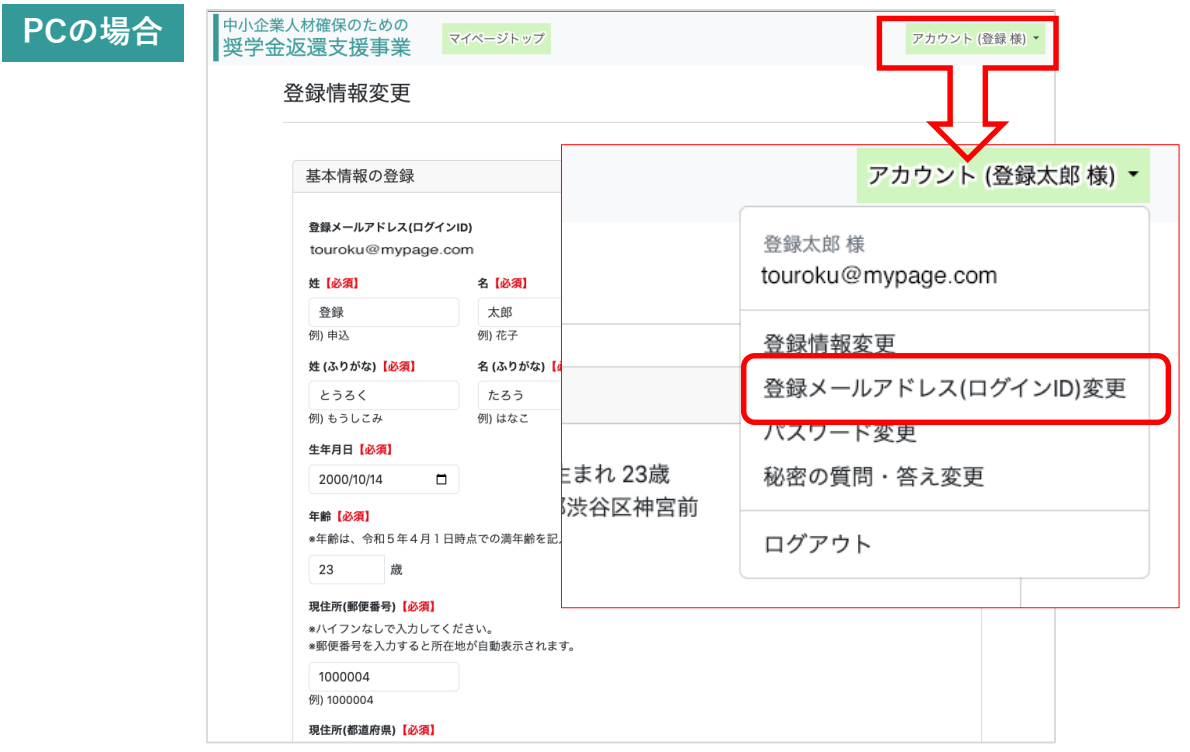

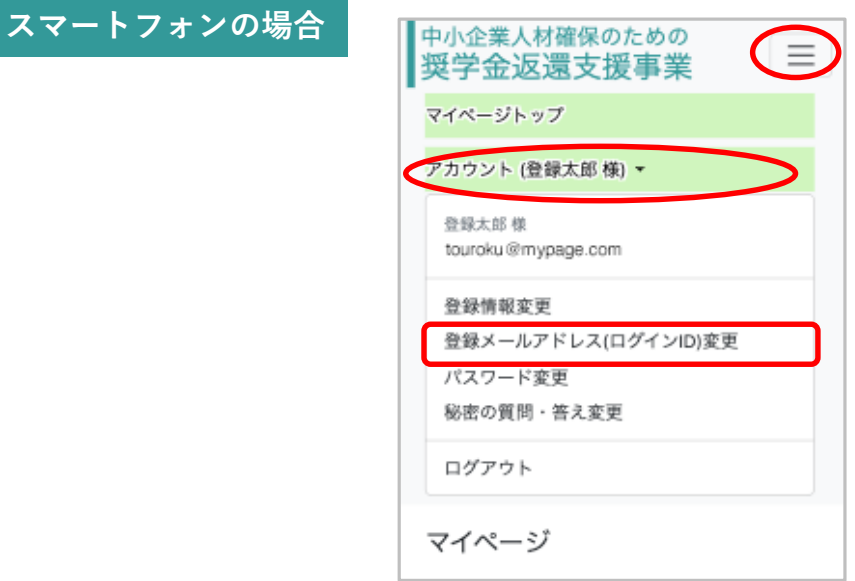

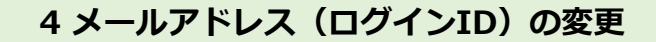

### **4-1 登録メールアドレス(ログインID)変更のメニュー②**

**中小企業人材確保のための 奨学金返還支援事業**

登録メールアドレス(ログインID)変更のページが表示されます。 新しく変更したいメールアドレスと、マイページログイン時に使用しているパス ワードを入力してください。

**メールアドレスの入力ミスがないか確認の上、「更新する」をクリック**します。

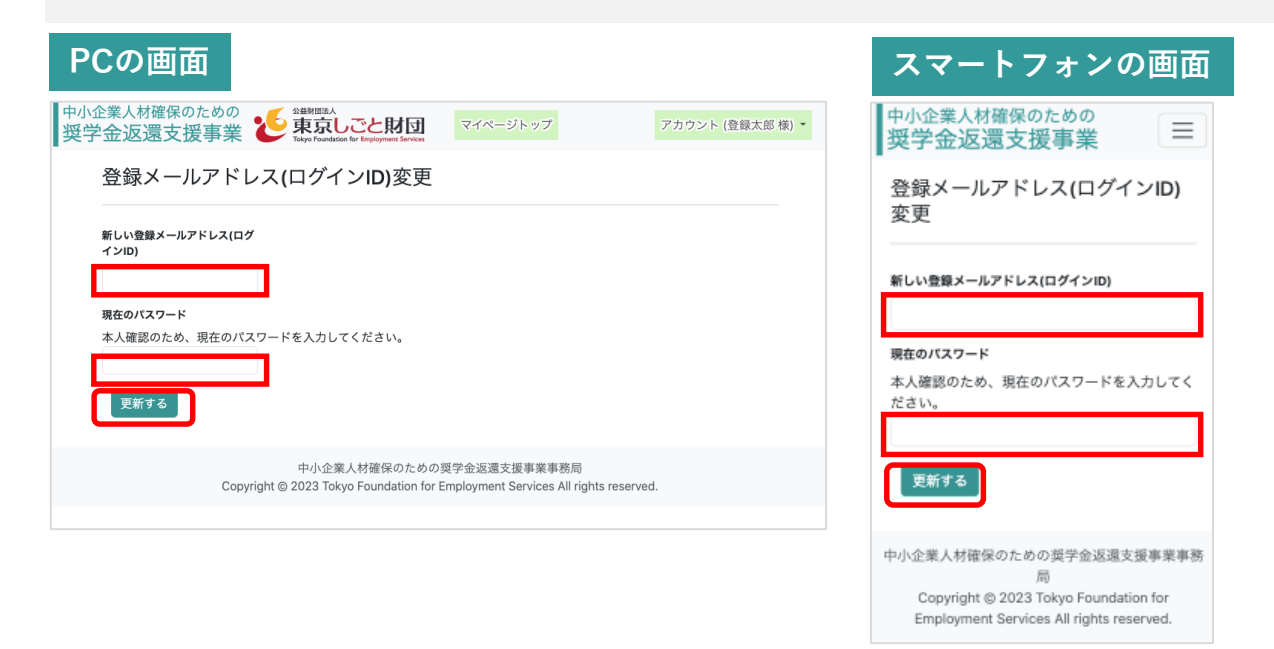

更新すると、マイページトップに**更新依頼完了のメッセージ**が表示され、**変 更前のメールアドレスと変更後のメールアドレスに確認処理の通知が送信**さ れます。

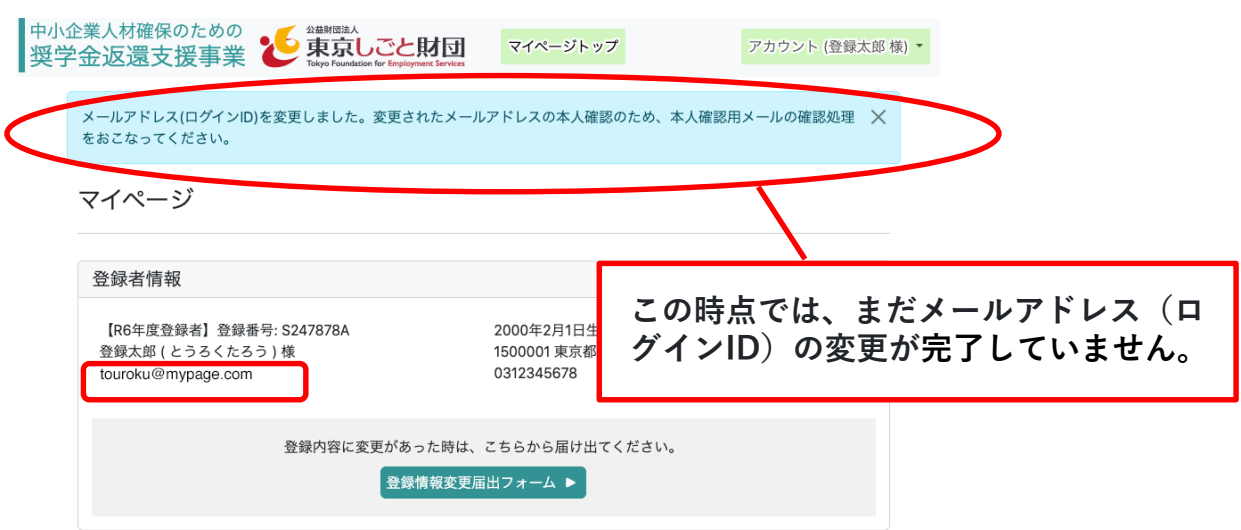

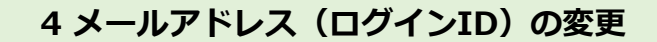

### **4-2 メールアドレス(ログインID)変更通知メールの確認**

**中小企業人材確保のための 奨学金返還支援事業**

変更前のメールアドレスには、メールアドレスの変更依頼があったことをお知らせ するメールが届きます。 変更を依頼した新しいメールアドレスには、変更手続を完了させるためのページを 案内するメールが届きます。

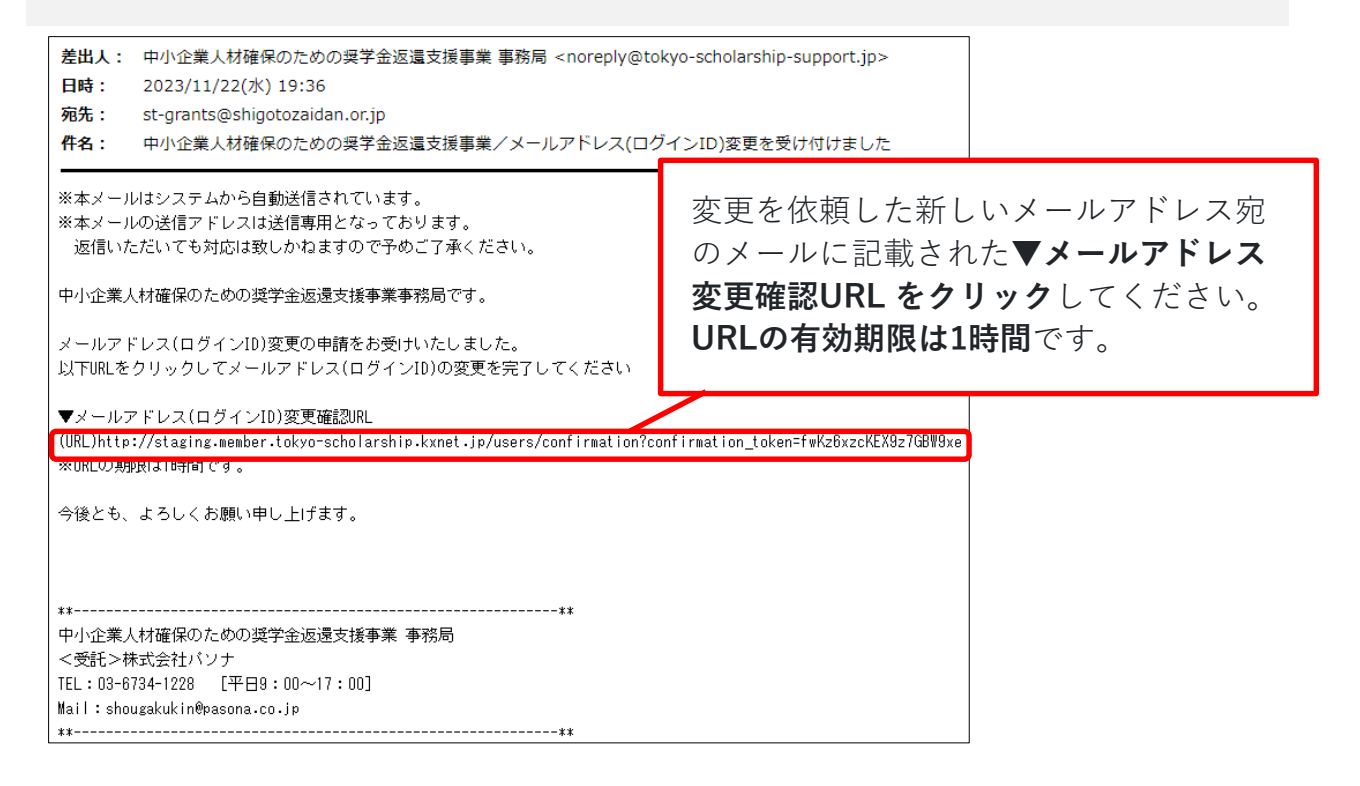

**▼メールアドレス(ログインID)変更確認URLをクリック**すると、メールアドレ ス(ログインID)の変更が完了します。

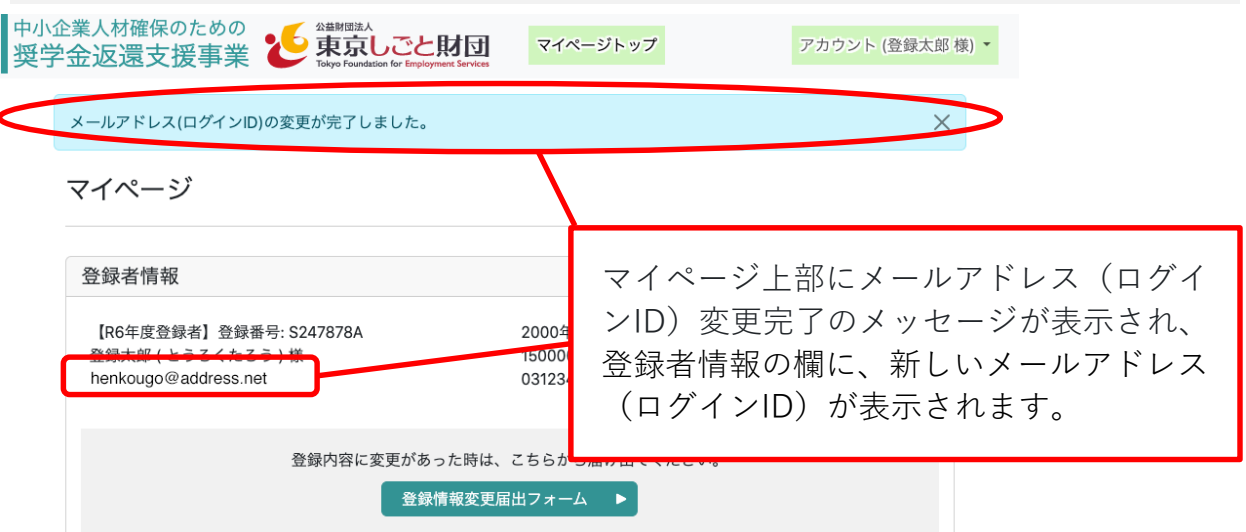

### **5-1 パスワード変更のメニュー①**

登録したパスワードを変更したいときは、マイページにログイン後、 マイページ右 上にある**アカウントボタンをクリック**し、プルダウンメニューにある**「パスワード変 更」を選択**して、変更手続を行います。

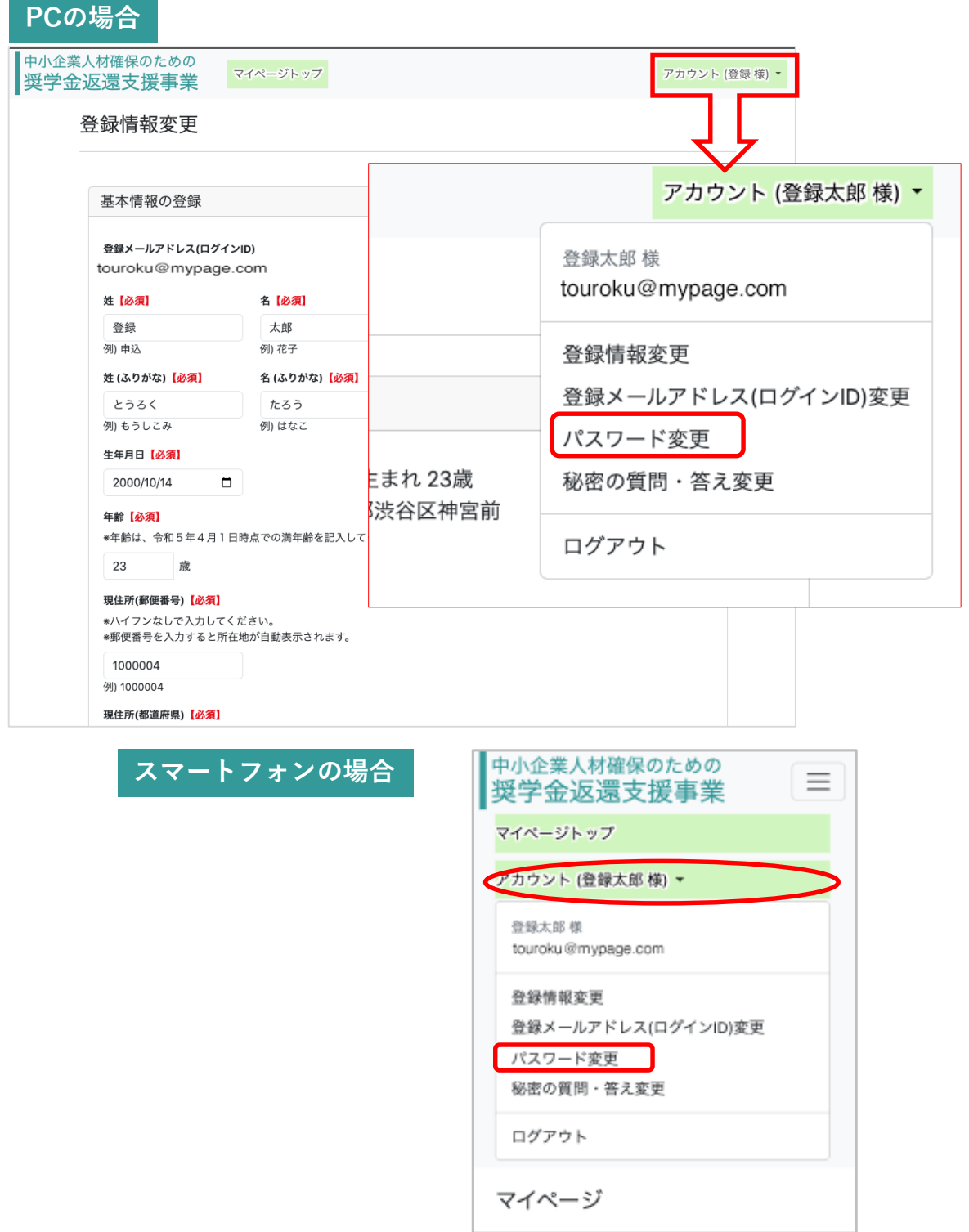

### **5-1 パスワード変更のメニュー②**

パスワード変更のページが表示されます。 新しく変更したいパスワードを、確認のため2回入力してください。 また、変更前の現在のパスワードも入力してください。 **「更新する」をクリック**して、更新処理を実施します。

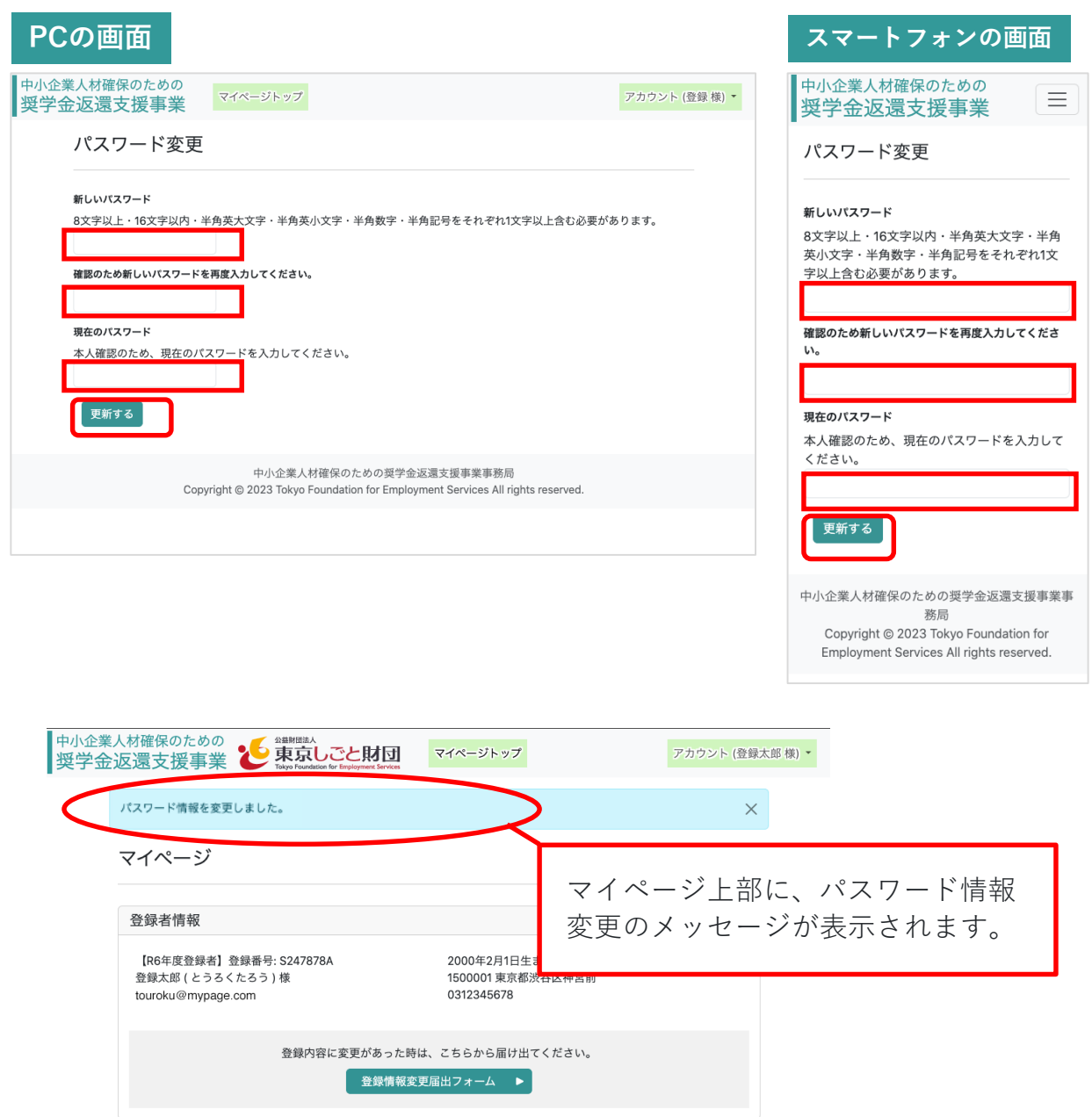

### **6-1 秘密の質問・答え変更のメニュー①**

**中小企業人材確保のための 奨学金返還支援事業**

登録した秘密の質問と答えを変更したいときは、マイページにログイン後、 マ イページ右上にあるアカウントボタンをクリックし、プルダウンメニューにある **「秘密の質問・答え変更」**を選択して、変更手続を行います。

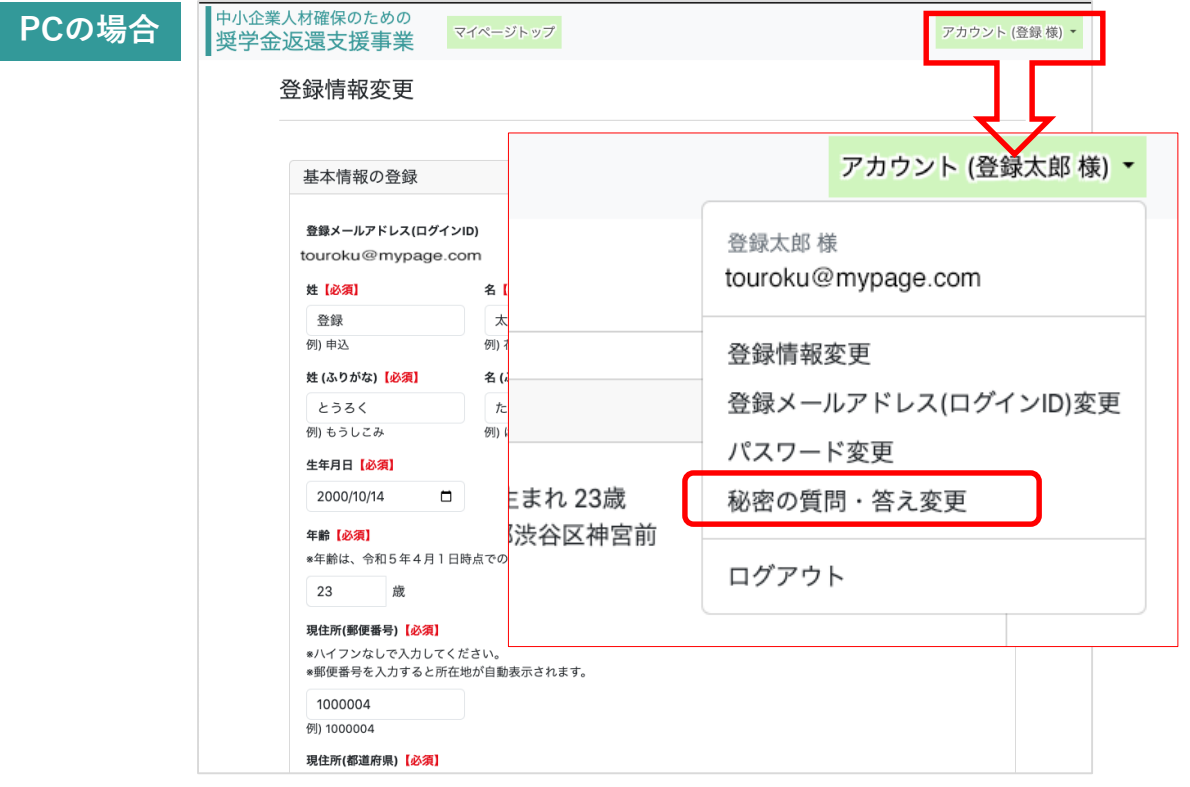

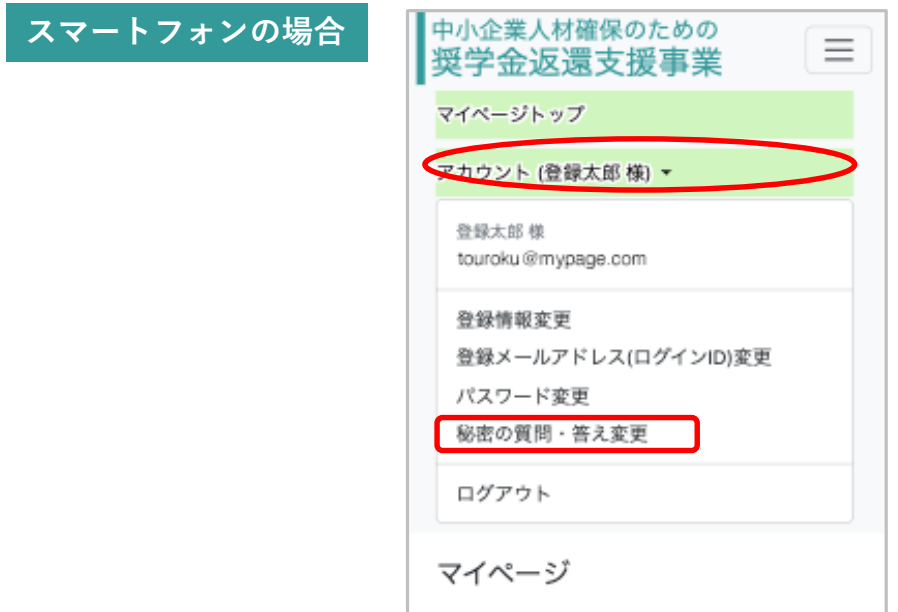

登録者情報

【R6年度登録者】登録番号: \$247878A

登録太郎 (とうろくたろう)様

touroku@mypage.com

### **6-1 秘密の質問・答え変更のメニュー②**

秘密の質問・答え変更のページが表示されます。 **秘密の質問を選択し直して、その答えを入力**してください。 また、ログイン時に使う**パスワードも入力**してください。 **「更新する」をクリック**して、更新処理を実施します。

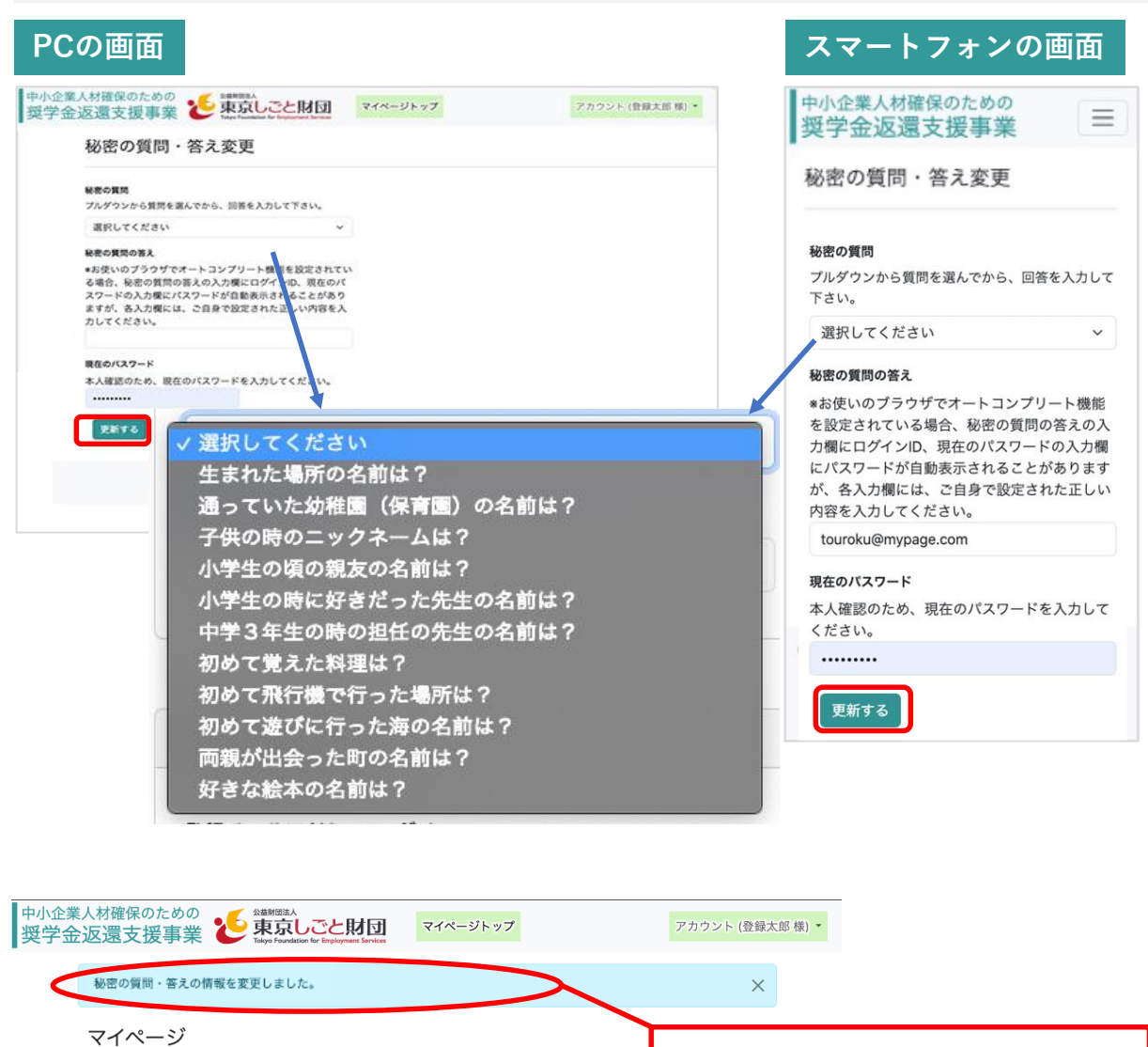

2000年2月1日生まれ23歳

0312345678

登録内容に変更があった時は、こちらから届け出てください。 ● 登録情報変更届出フォーム ▶

1500001 東京都渋谷区神宮前

マイページ上部に、秘密の質 問・答えの情報変更のメッセー

ジが表示されます。

### **7-1 就職状況報告フォームの入力・送信**

登録企業へ就職した時は、採⽤⽇から1か⽉以内にマイページにある**「就職状況 報告フォーム」をクリック**して、就職の報告を行ってください。

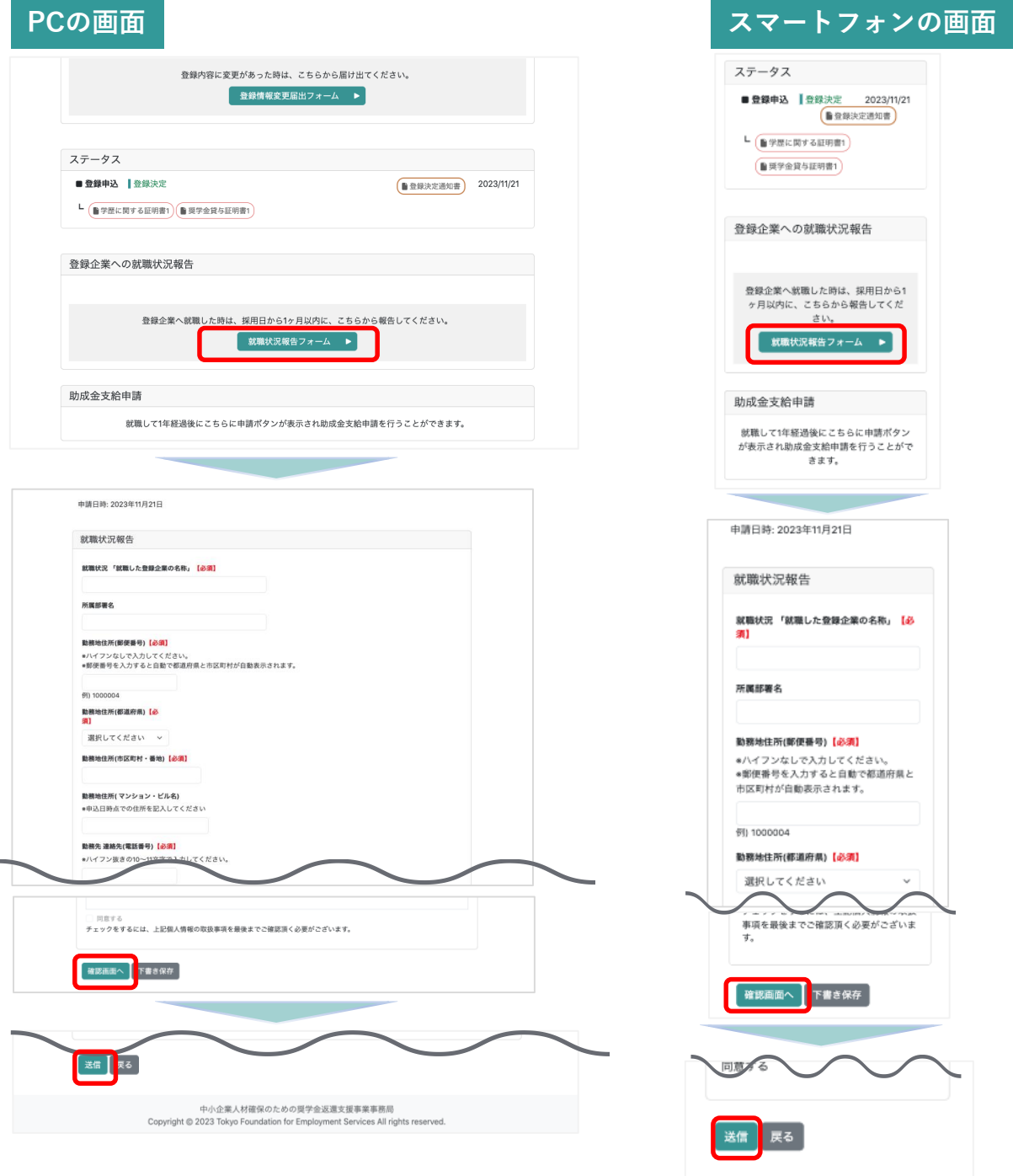

**「確認画面へ」をクリック**し、入力内容を確認した上で、ページ最下部の **「送信」をクリック**し、**報告を完了**してください。

### **7-2 就職状況報告フォームの下書き保存**

就職状況報告フォームでは、入力内容を途中で保存してログアウトし、再度ログイ ンした後に再開することができます。入力内容を途中で保存する場合は、ページ下 部の**「下書き保存」をクリック**して、保存処理を行ってください。

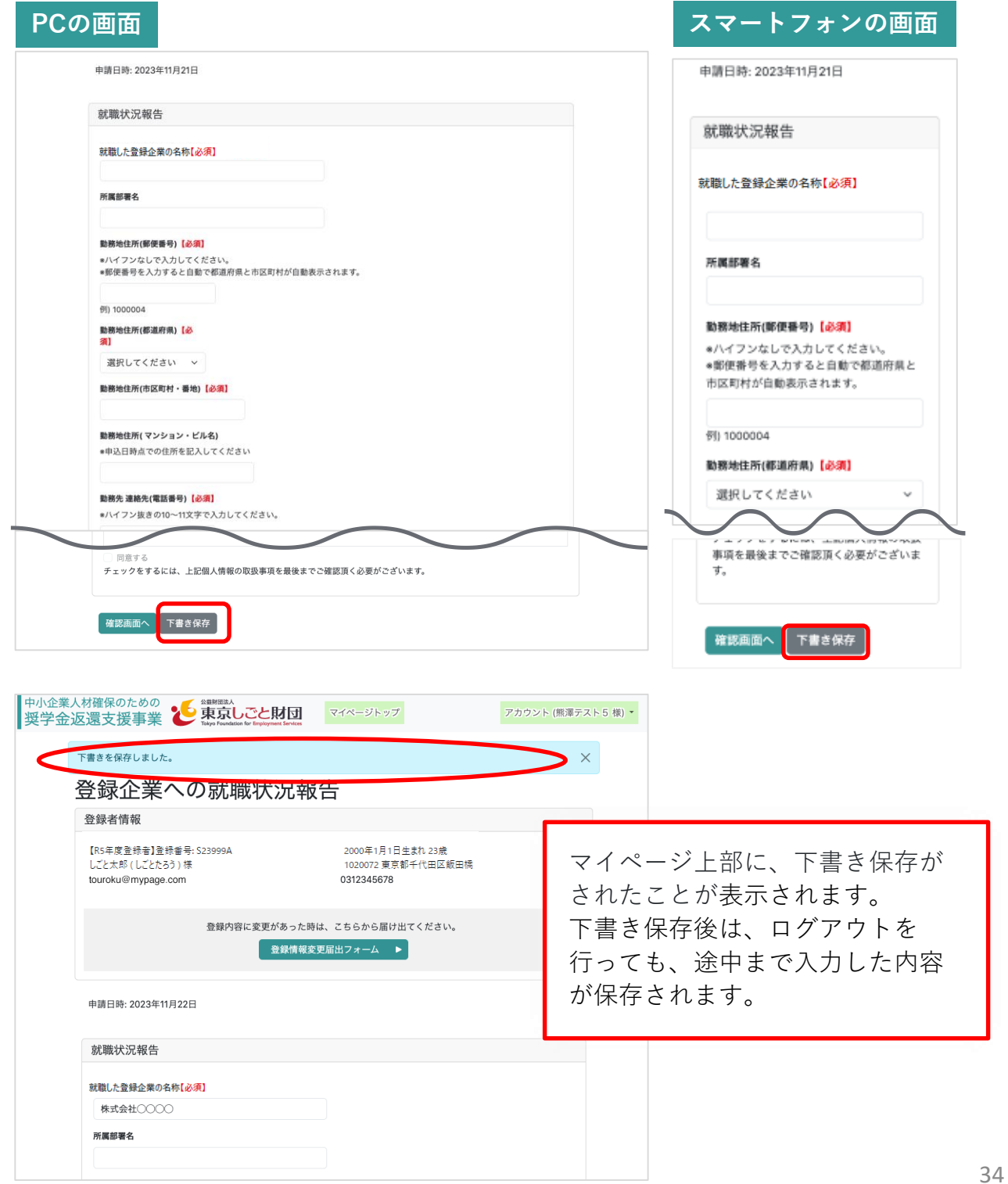

## **7-3 就職状況報告フォームの下書き保存からの再開**

下書き保存した就職状況報告フォームの入力を再開する場合は、マイページ のログインを行い、マイページの**「就職状況報告フォーム」をクリック**して ください。

前回下書き保存した状態から、報告のための入力を再開して報告を完了して ください。

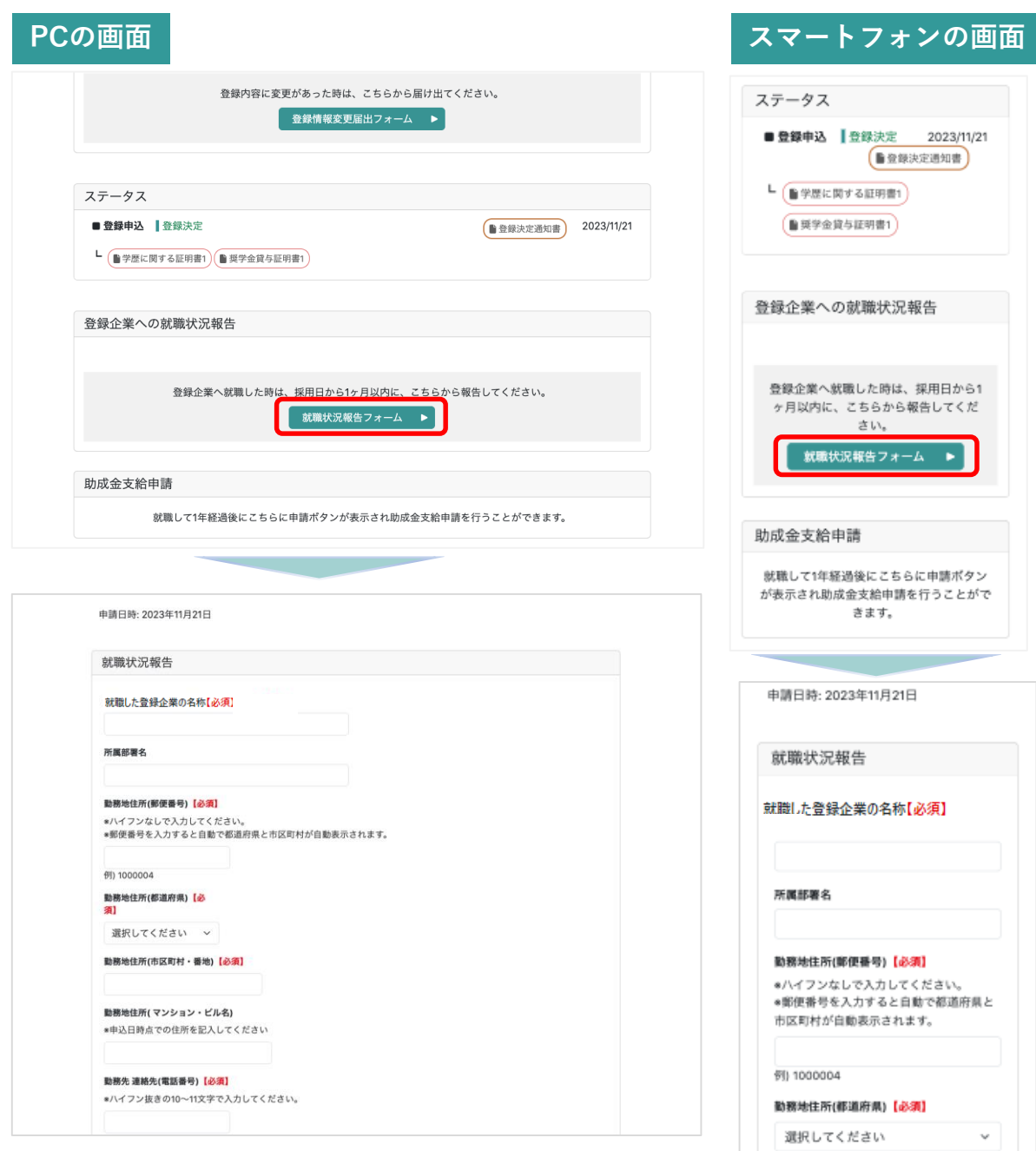

### **7-4 就職状況報告内容についての事務局確認**

報告が完了すると、事務局側で報告内容の確認が行われます。 マイページ上のステータスに、就職状況報告が確認中であることが表示されます。 **「就職情報報告フォーム入力内容」をクリック**すると、報告した内容の確認を行 うことができます。

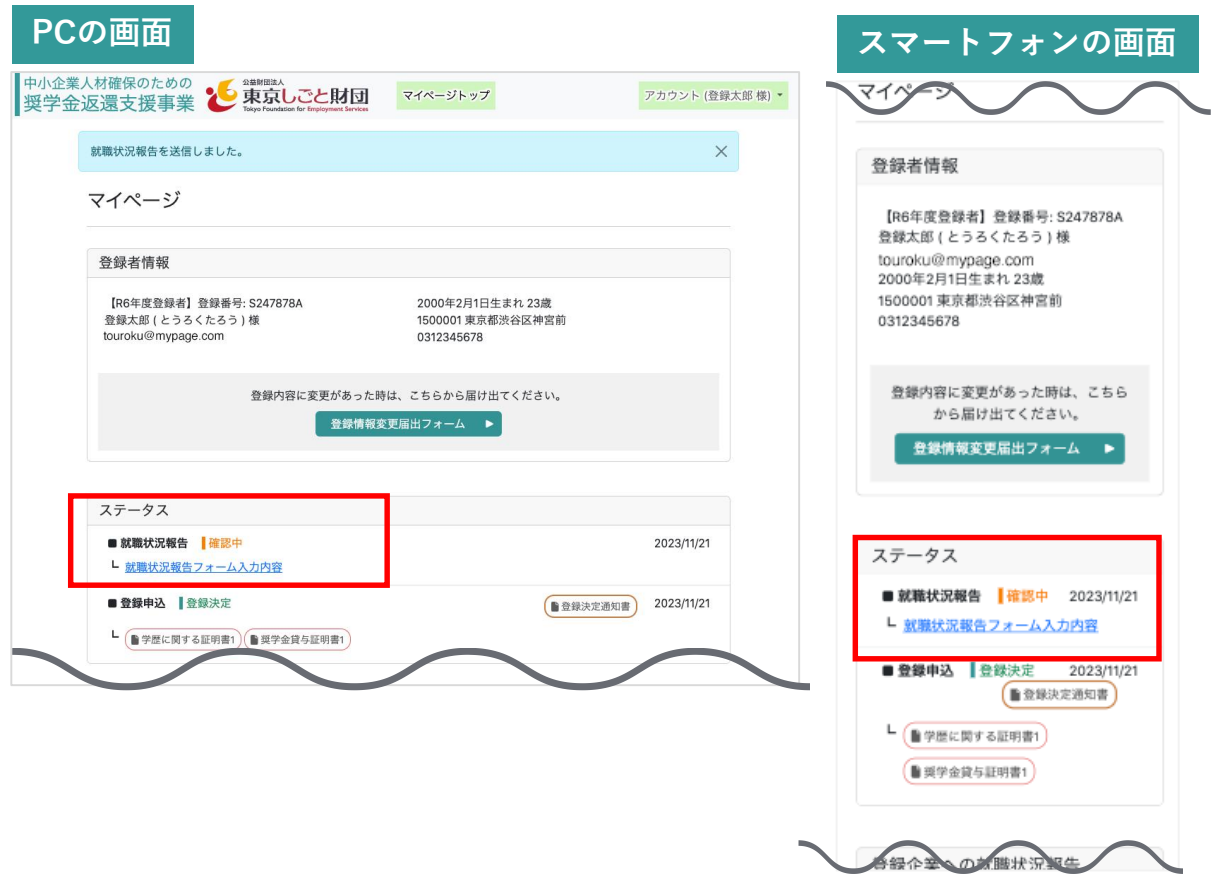

### **7-5 就職状況報告の差し戻し**

報告内容に不備があった場合、登録したメールアドレス(ログインID)宛に、事 務局から差し戻し及びその理由について、ご連絡をします。 同時に、マイページ上のステータスには「**差し戻し」**と表示されます。

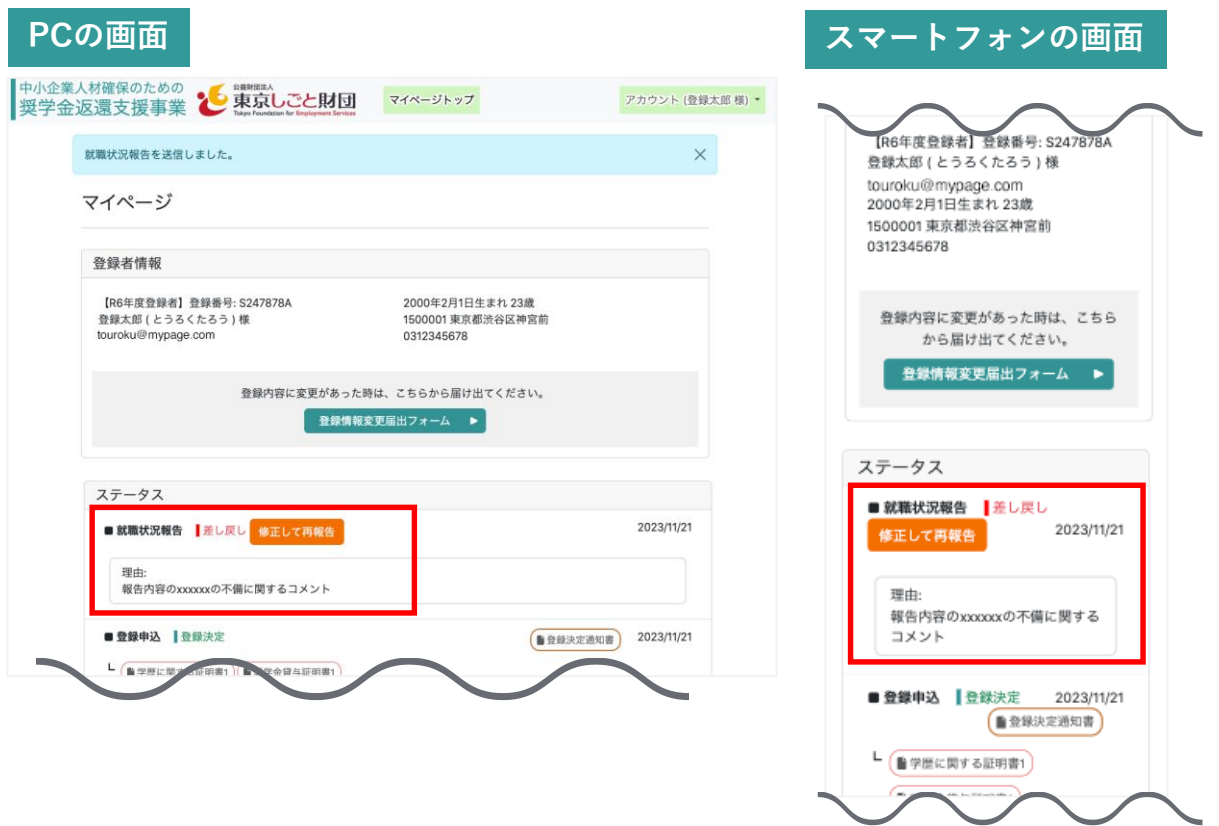

差し戻しとなった場合は、マイページ上のステータスに表示される**「修正して再 報告」**のボタンをクリックしてください。入力した時点の就職状況報告フォーム が表示されます。(33頁参照)

差し戻し理由に合わせて、報告内容の修正を行い、再度報告を行ってください。

### **7-6 就職状況報告の受理**

事務局側で報告内容を確認し、内容に問題がなければ、就職状況報告を受理し、 登録したメールアドレス(ログインID)宛に通知します。 マイページ上に、就職状況報告受理通知書がアップロードされるとともに、ス テータスに、報告時のフォーム入力内容及び現在の状況(受理済)が表示されま す。

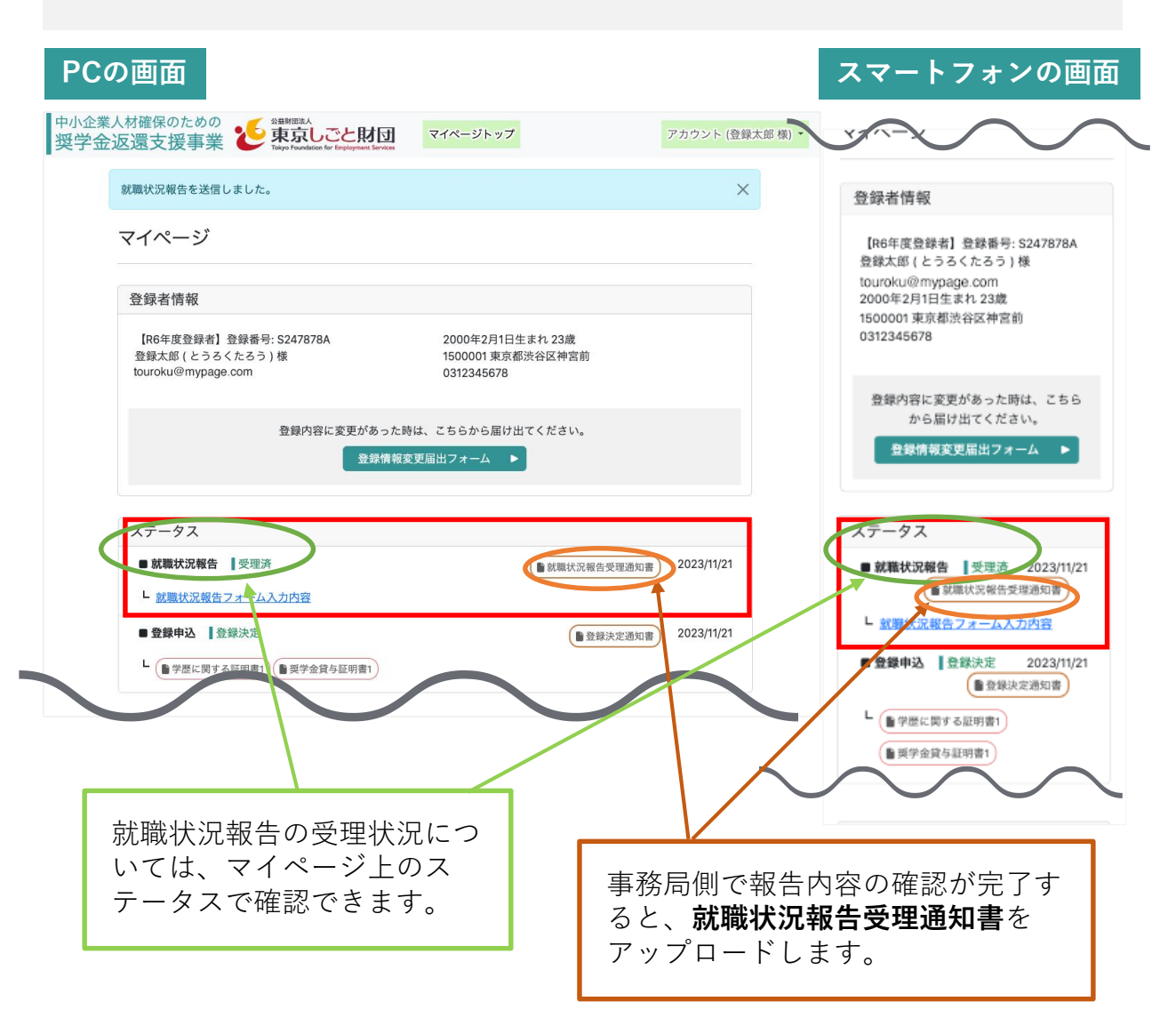

**(公財**)**東京しごと財団 広報リーダー サイようくん**

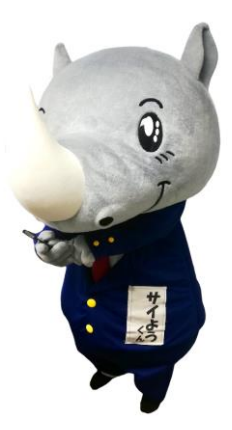

# **【お問合せ先】**

**●マイページ操作方法、申込方法等に関すること** 

**中小企業人材確保のための奨学金返還支援事業事務局**

**➤TEL 03-6734-1228**

[受付時間] 月~金曜日 9:00~17:00

※土日・祝日及び年末年始はお休みです。

**➤お問い合わせフォーム**

**https://business.form-mailer.jp/lp/2c6219a4206550**

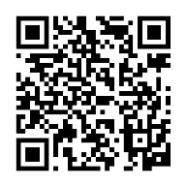

### **●本事業に関すること**

**公益財団法人東京しごと財団企業支援部雇用環境整備課**

### **採用定着促進支援担当係**

**➤TEL 03-5211-1080**

[受付時間] 月~金曜日 9:00~12:00、13:00~17:00 ※土日・祝日及び年末年始はお休みです。